# Dell E2016 Monitör Kullanıcı Kılavuzu

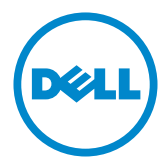

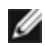

NOT: NOT, bilgisayarınızdan daha iyi yararlanmanız için yardımcı olan önemli bilgileri gösterir.

- DİKKAT: DİKKAT, talimatlar izlenmezse donanımla ilgili olası zararı veya veri kaybını gösterir.
- UYARI: UYARI olasılıkla mala gelebilecek zararı, kişisel yaralanmayı veya ölüm durumunu gösterir.

Telif Hakkı © 2015 Dell Inc. Tüm hakları saklıdır. Bu ürün, ABD ve uluslararası telif hakkı ve fikri mülkiyet yasalarınca korunmaktadır.

Dell™ ve Dell logosu, Birleşik Devletler'de ve/veya diğer bölgelerde Dell Inc.'in ticari markalarıdır. Burada sözü edilen tüm diğer markalar ve adlar, ilgili şirketlerinin ticari markaları olabilir.

# İçindekiler

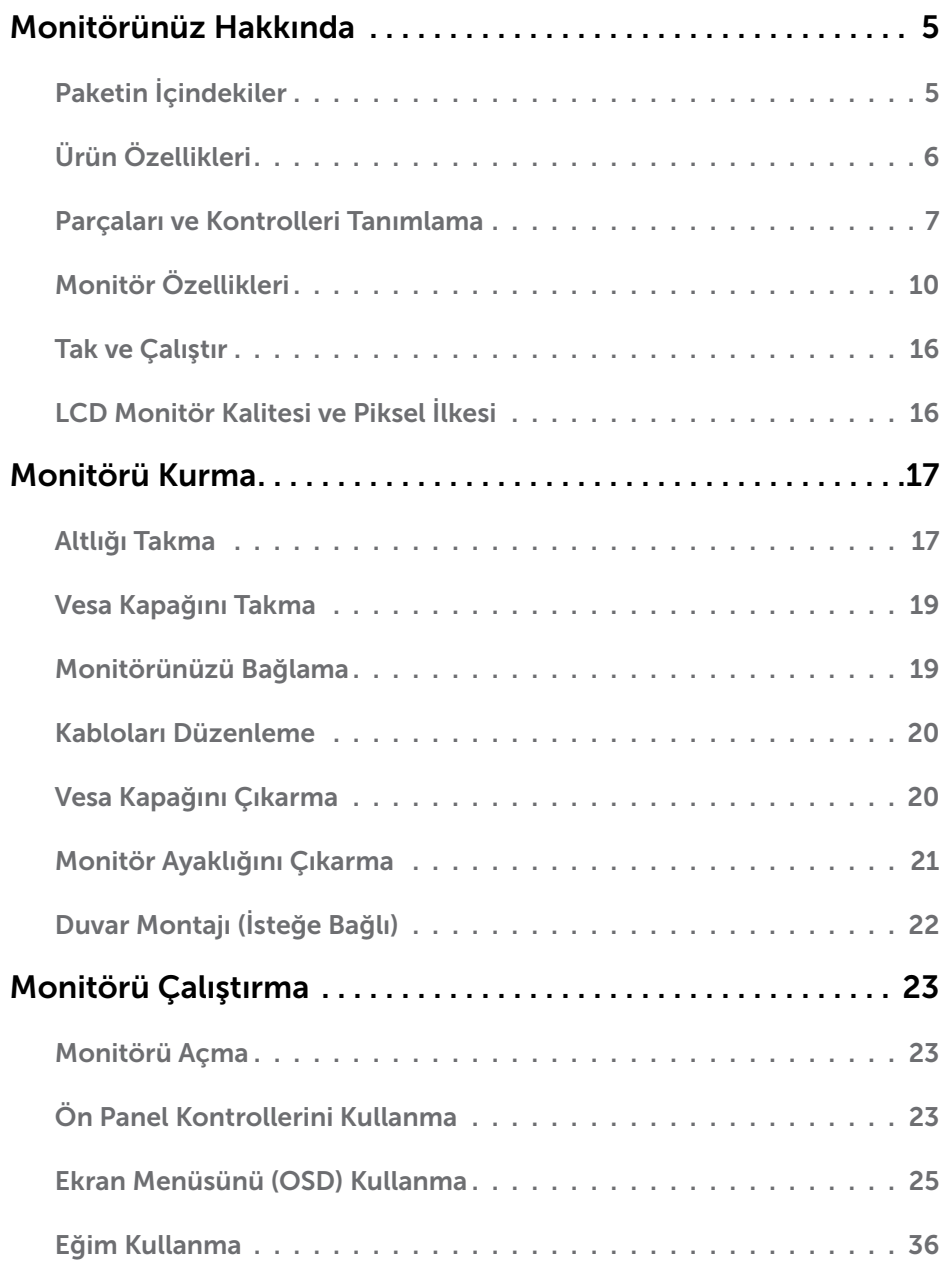

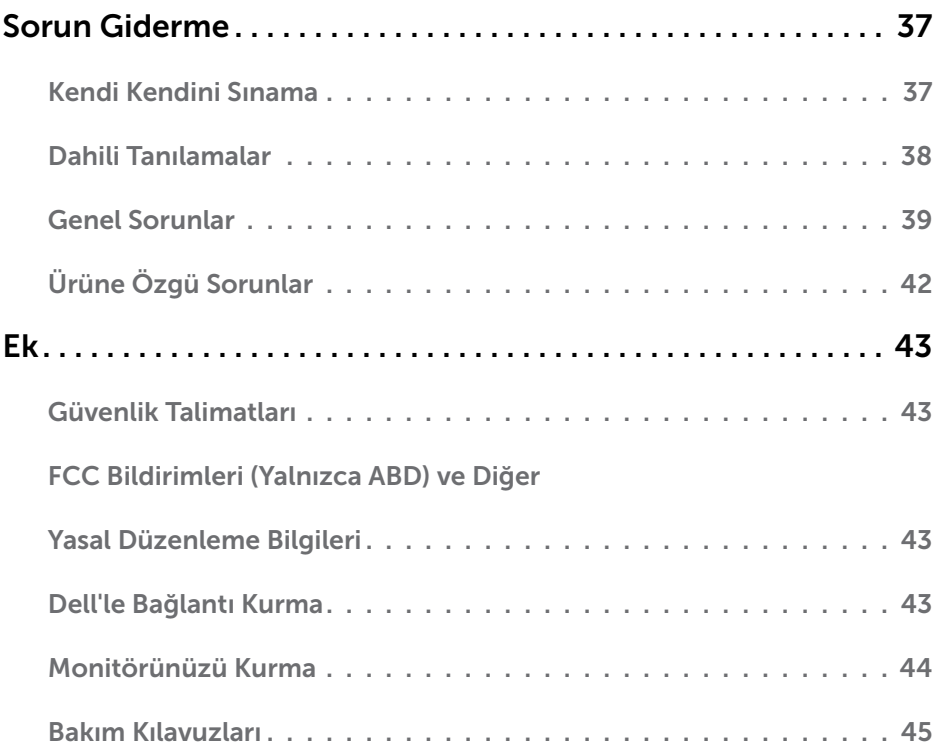

## <span id="page-4-0"></span>Paketin İçindekiler

Monitörünüz aşağıda gösterilen bileşenlerle gelir. Tüm bileşenleri aldığınızdan emin olun ve eksik olan varsa [Dell'e başvurun.](#page-42-1)

NOT: Bazı öğeler isteğe bağlı olabilir ve monitörünüzle gönderilmeyebilir. Bazı özellikler veya ortamlar bazı ülkelerde kullanılamayabilir.

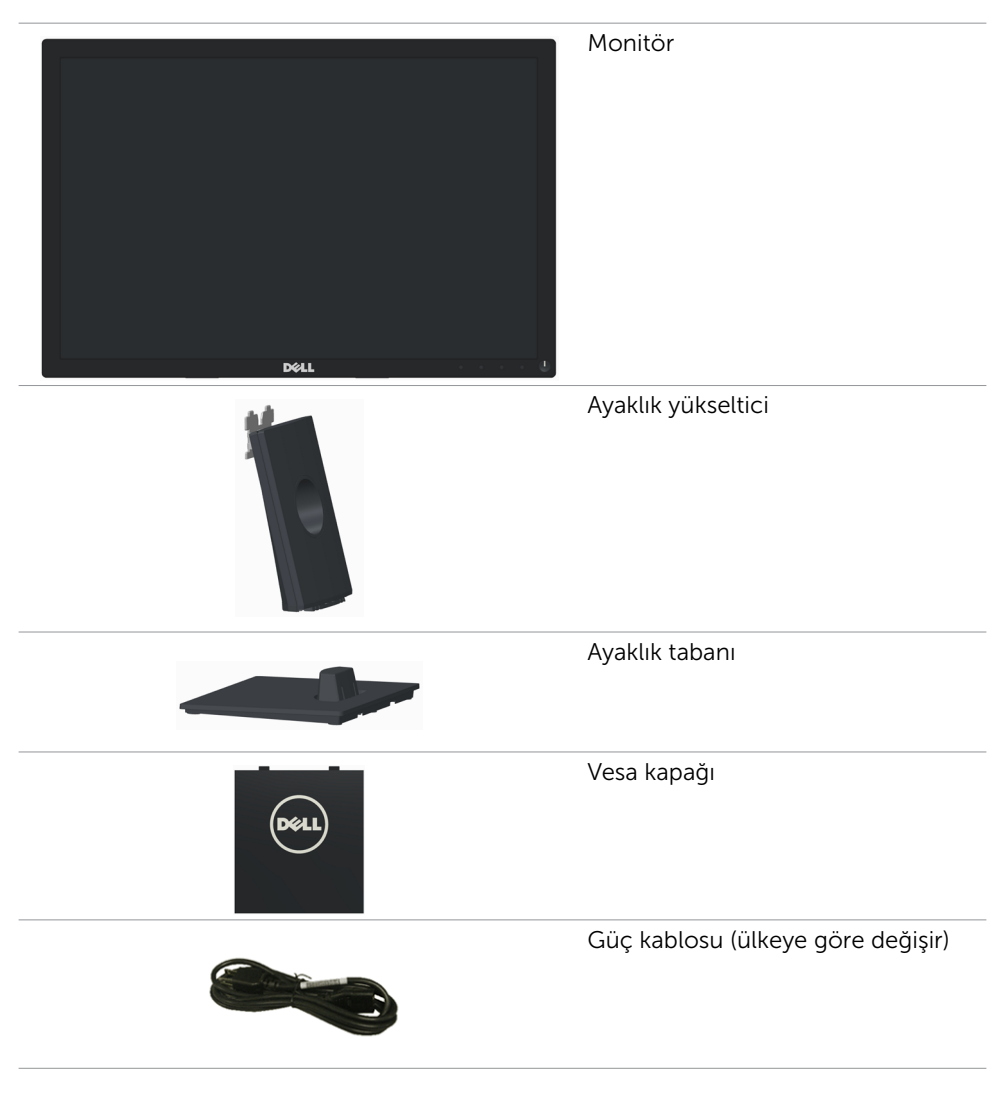

<span id="page-5-0"></span>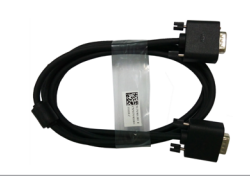

- 
- • Hızlı Kurulum Kılavuzu
- • Sürücüler ve Dokümantasyon ortamı
- • Güvenlik ve Yasal Düzenlemeler **Bilgileri**

# Ürün Özellikleri

Dell E2016 düz panel ekranda aktif matris, ince-film transistör (TFT), sıvı kristal ekran (LCD) ve LED arkadan aydınlatma bulunur. Ekran özellikleri şunları içerir:

- • 49,40 cm (19,45 inç) aktif alanlı ekran (Çapraz olarak ölçülen) 1440 x 900 çözünürlük, artı düşük çözünürlükler için tam ekran desteği.
- • Eğme kabiliyeti.
- • Çıkarılabilir taban ve esnek montaj çözümleri için Video Electronics Standards Association (VESA™) 100 mm montaj delikleri.
- • Sisteminiz destekliyorsa tak ve çalıştır özelliği.
- • Kurulum kolaylığı ve ekran optimizasyonu için Ekran Menüsü (OSD) ayarlamaları.
- • Bilgi dosyası (INF), Görüntü Renk Eşleme Dosyası (ICM), Dell Display Manager yazılım uygulaması ve ürün belgelerini içeren yazılım ve belge medyası. Dell Ekran Yöneticisi birlikte verilir (monitöre takılı CD ile gelir).
- • Güvenlik kilidi yuvası.
- • Varlık Yönetimi Özelliği.
- Energy Star Uyumlu.
- • EPEAT Silver Uyumlu.
- RoHS uyumlu.
- BFR/PVC azaltılmış.
- Yalnızca Panel için Arsenik Kullanılmayan cam ve Cıvasız.
- • Enerji Gösterge Aleti, monitörün gerçek zamanda tüketmekte olduğu enerji düzeyini gösterir.
- • TCO Sertifikalı Ekranlar.
- Titremesiz görüntüleme için analog arka ışık kısma kontrolü.
- CECP (yalnızca Çin için).

## <span id="page-6-0"></span>Parçaları ve Kontrolleri Tanımlama

## Önden Görünüm

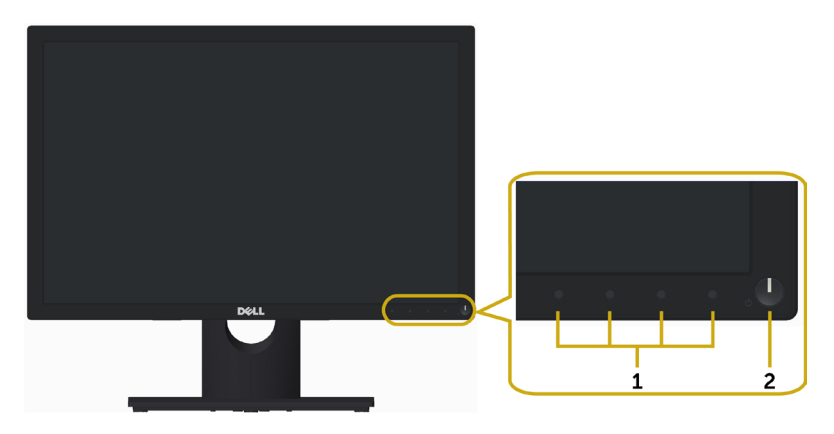

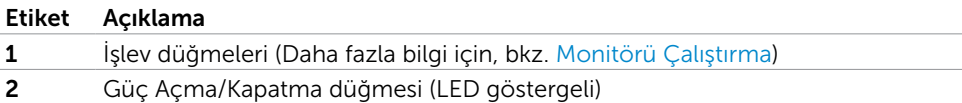

#### Arkadan Görünüm

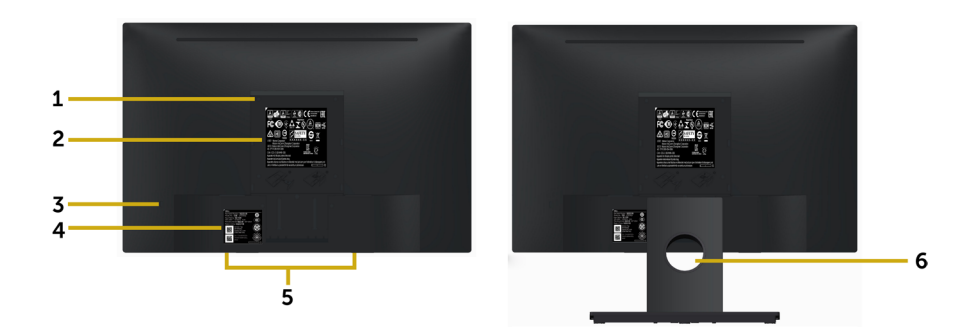

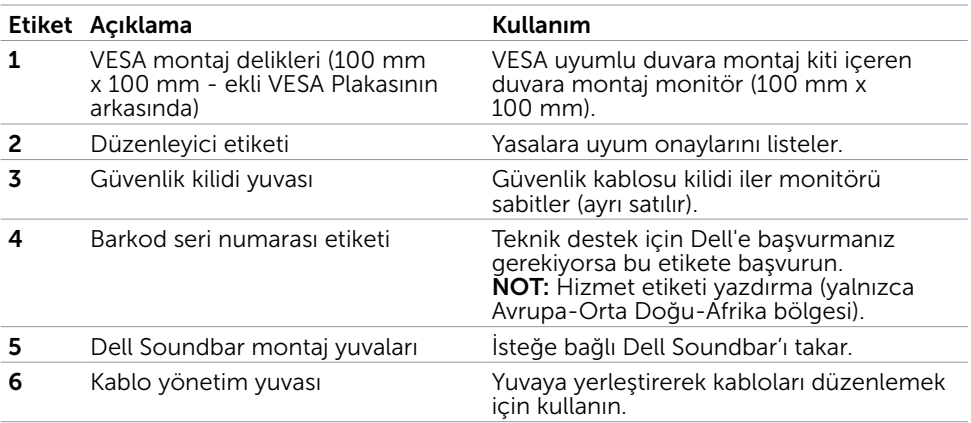

#### Alttan Görünüm

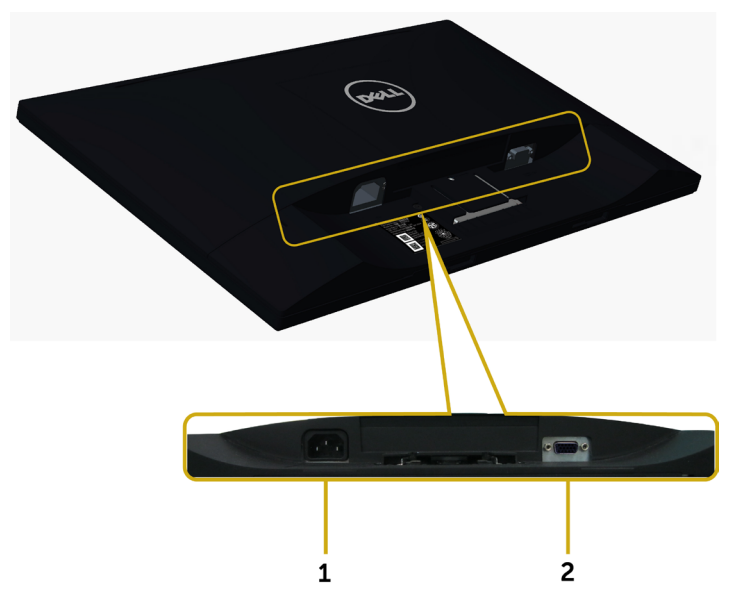

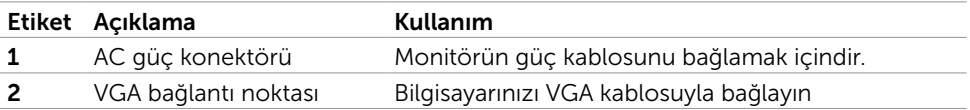

## <span id="page-9-0"></span>Monitör Özellikleri

#### Düz Panel Özellikleri

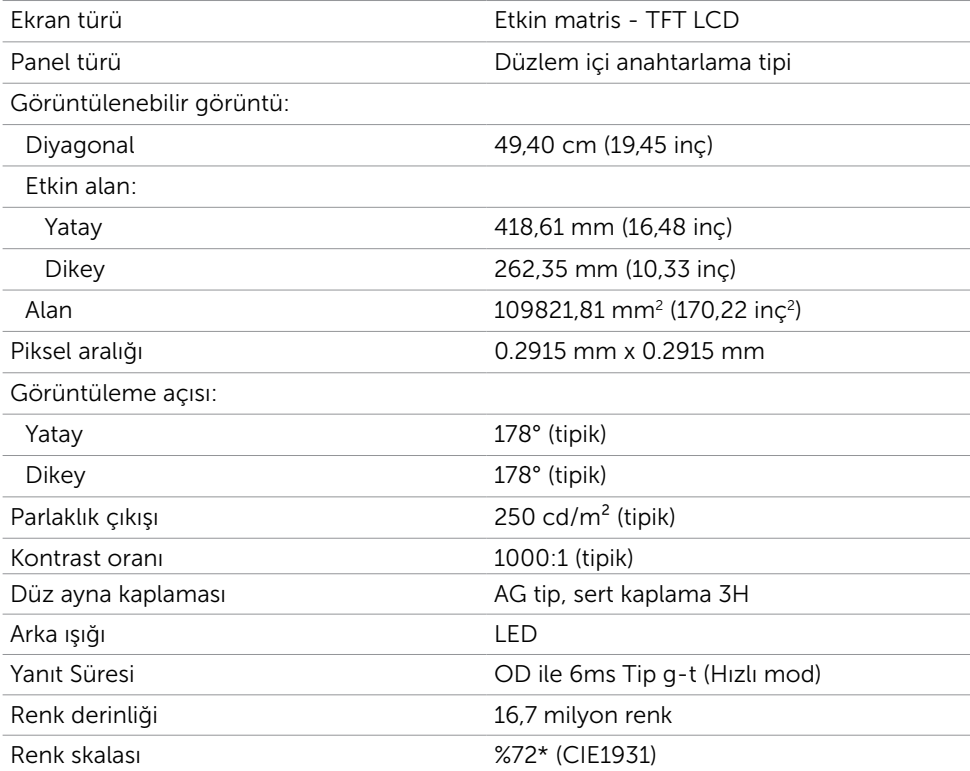

\*Renk skalası (tipik) CIE1976 (%85) ve CIE1931 (%72) test standartlarına dayanır.

### Çözünürlük Özellikleri

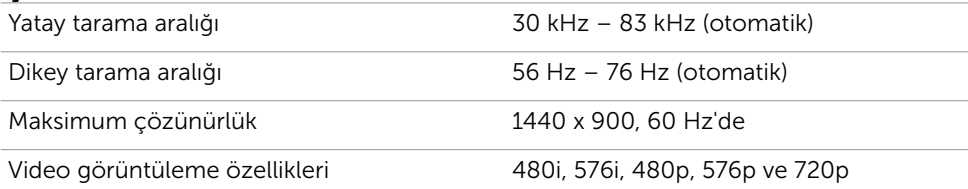

#### Önceden Ayarlı Görüntüleme Modları

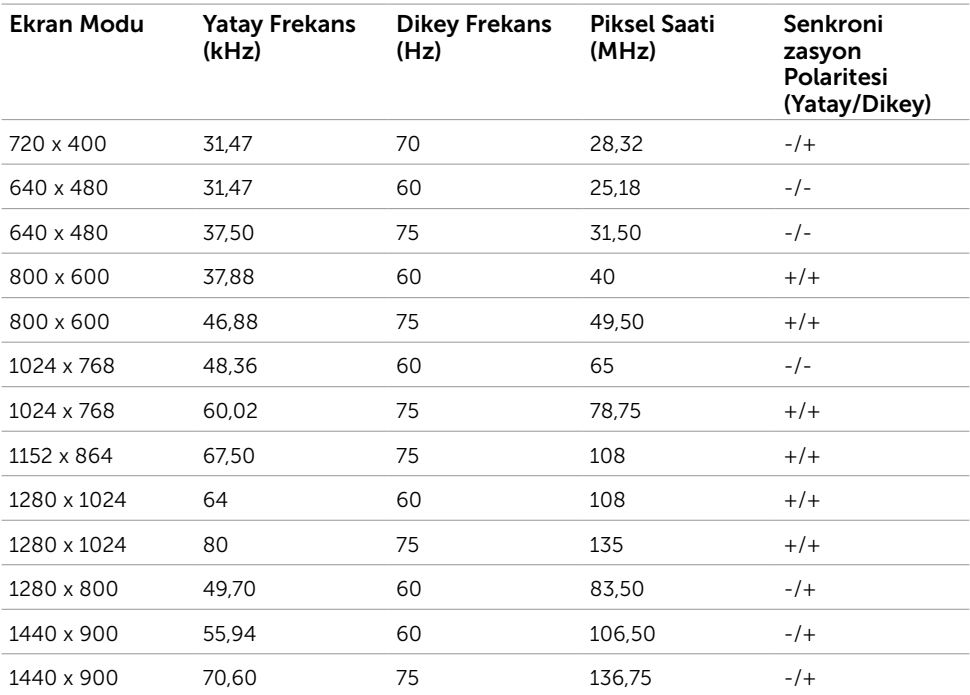

### Elektrik Özellikleri

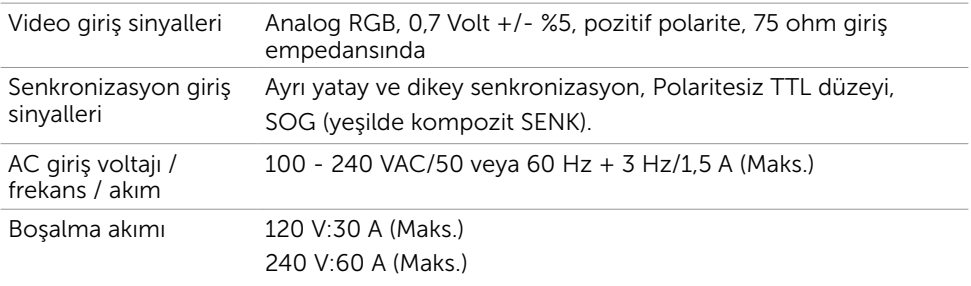

### Fiziki Özellikler

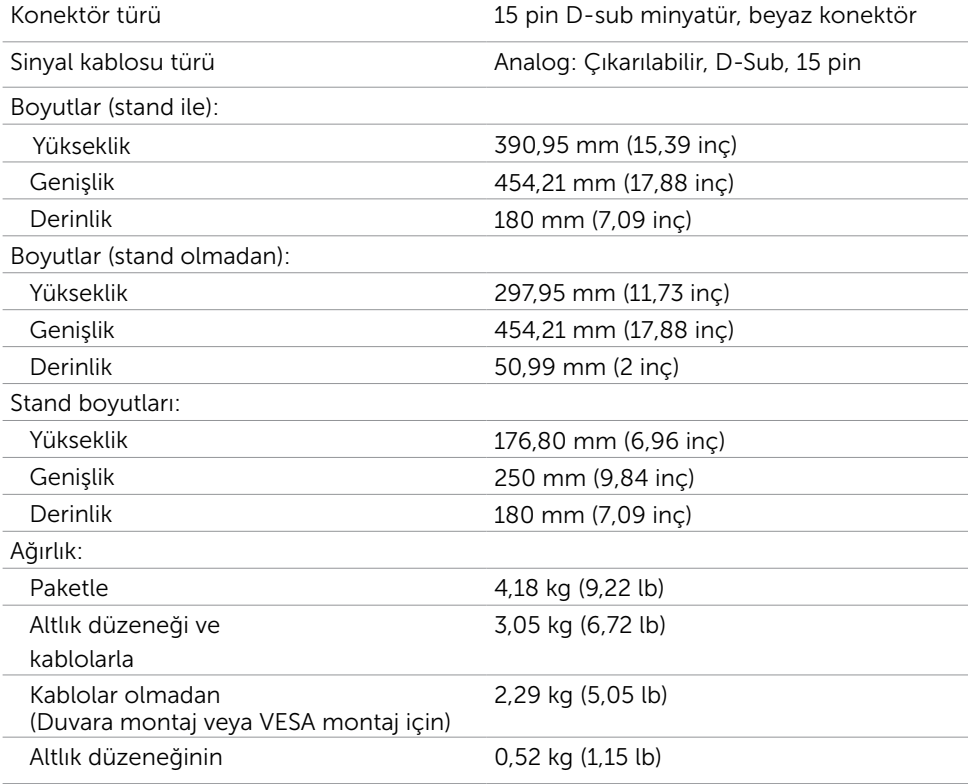

### Ortam Özellikleri

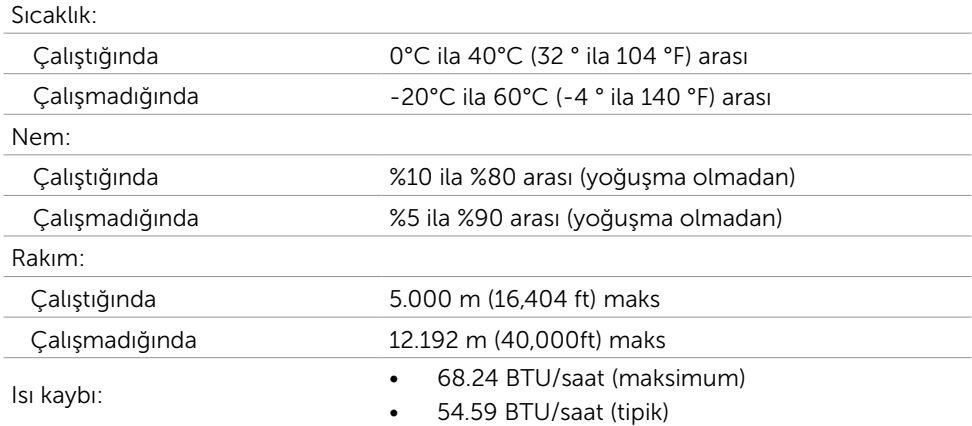

#### <span id="page-12-0"></span>Güç Yönetimi Modları

Bilgisayarınızda VESA'nın DPM uyumlu ekran kartı veya yazılımı yüklüyse, monitör kullanılmadığında otomatik olarak güç tüketimini azaltabilir. Bu, Güç Tasarrufu Modu olarak adlandırılır\*. Bilgisayar klavyeden, fareden veya başka giriş aygıtlarından giriş algıladığında monitör otomatik olarak işlevini sürdürür. Aşağıdaki tabloda güç tüketimi ve Güç Tasarrufu Modunun sinyali gösterilir:

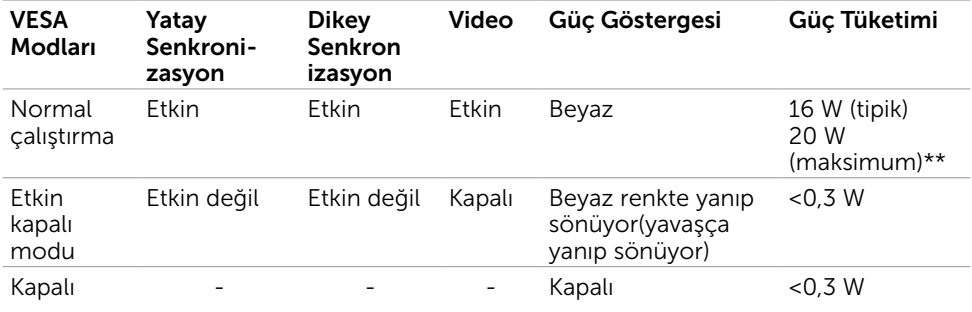

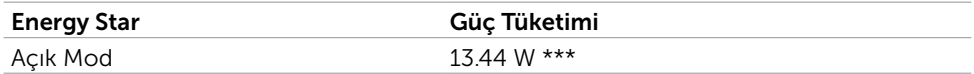

OSD, yalnızca normal çalıştırma modunda çalışır. Etkin-kapalı modunda herhangi bir düğmeye basarsanız, aşağıdaki mesaj görüntülenir:

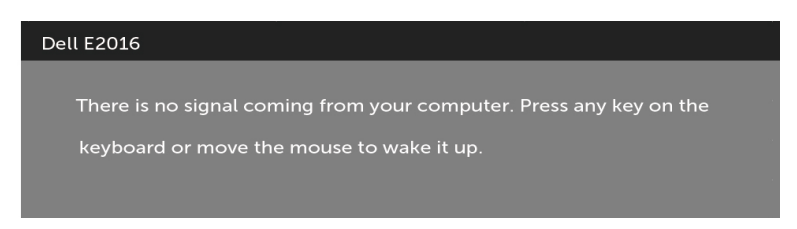

\* KAPALI modunda sıfır güç tüketimine yalnızca monitörle güç kablosunun bağlantısı kesildiğinde erişilebilir.

\*\* Maksimum aydınlatma ve kontrastta maksimum güç tüketimi.

\*\*\*Enerji tüketimi (Açık Modu) 230 Volt / 50 Hz değerinde test edilir.

Bu belge yalnızca bilgi verme amaçlıdır ve laboratuvar performansını yansıtır. Ürününüz, sipariş verdiğiniz yazılıma, bileşenlere ve çevre birimlerine bağlı olarak farklı performans gösterebilir ve bu tür bilgileri güncellemek için hiçbir zorunluluğu olmayacaktır. Bu yüzden, müşteri, elektrik toleransları veya diğer konularda kararlar verirken bu bilgilere güvenmemelidir. Doğruluk veya tamlıkla ilgili doğrudan ya da dolaylı olarak hiçbir garanti belirtilmez.

Bilgisayarı ve monitörü etkinleştirin ve OSD'ye erişim kazanın.

NOT: Bu monitör ENERGY STAR uyumludur.

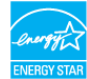

#### Pin Atamaları

#### VGA bağlantı noktası

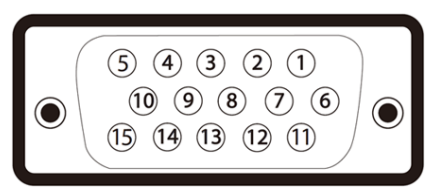

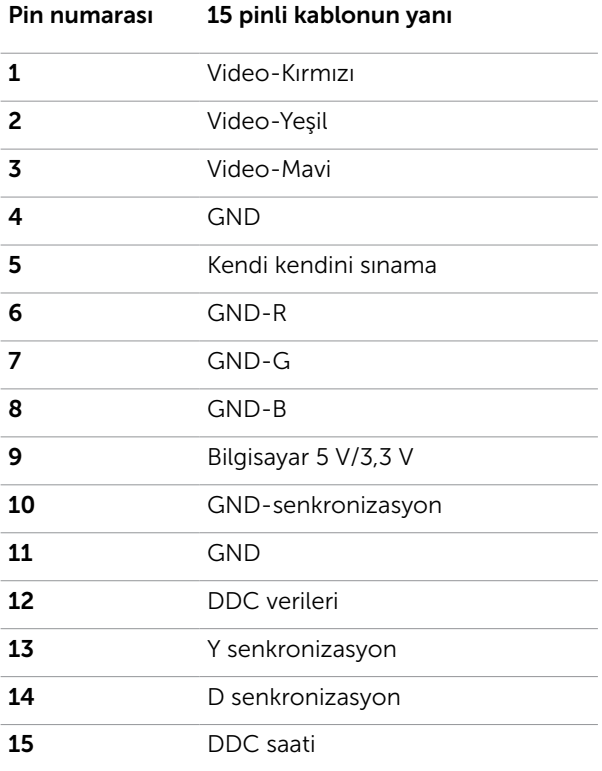

## <span id="page-15-0"></span>Tak ve Çalıştır

Monitörü herhangi bir Tak ve Çalıştır uyumlu bilgisayara takabilirsiniz. Monitör otomatik olarak bilgisayara Ekran Veri Kanalı (DDC) protokollerini kullanarak Genişletilmiş Görüntü Tanımlama Verileri'ni (EDID) sağlar, böylece bilgisayar kendisini yapılandırabilir ve monitör ayarlarını optimize edebilir. Çoğu monitör yüklemeleri otomatiktir; isterseniz farklı ayarları seçebilirsiniz. Monitör ayarlarını değiştirme hakkında daha fazla bilgi için, bkz. [Monitörü Çalıştırma](#page-22-1).

## LCD Monitör Kalitesi ve Piksel İlkesi

LCD Monitör üretim işlemi sırasında, bir veya daha fazla pikselin değişmeyen bir durumda sabitlenmesi ender bir durum değildir. Bunları görmek zordur ve görüntüleme kalitesini veya kullanılabilirliğini etkilemez. Dell Monitör Kalitesi ve Piksel İlkesi hakkında daha fazla bilgi için, bkz. <http://www.dell.com/support/monitors>.

#### <span id="page-16-0"></span>Monitörü Kurma  $\overline{a}$

## Altlığı Takma

NOT: Monitör fabrikadan gönderildiğinde ayaklık yükseltici ve ayaklık tabanı takılı değildir.

NOT: Aşağıdaki prosedür, varsayılan ayaklığa uygulanabilir. Başka bir ayaklık satın aldıysanız, kurmak için, ayaklıkla birlikte gönderilen belgelere bakın.

DİKKAT: Standı iliştirmeden önce monitörü ambalaj kutusundan çıkarmayın.

- Monitör standını takmak için:
	- 1 Standı sabitlendiği üst bölümden çıkarmak için karton kapaklarındaki talimatları yerine getirin.
	- 2 Ayaklık yükselticiyi ayaklık tabanına bağlayın.

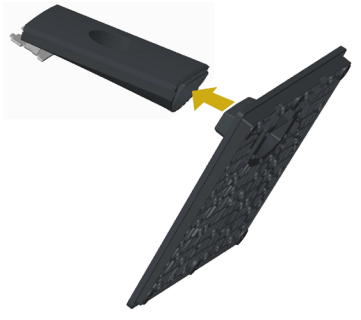

3 Kapağı gösterildiği gibi kaldırın.

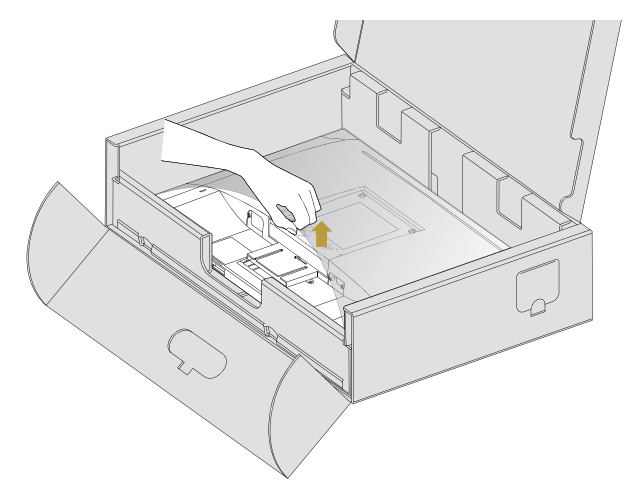

 4 Ayaklığın üst kısmındaki iki tırnağı, yerine oturana kadar monitörün arkasındaki yuvalara geçirin.

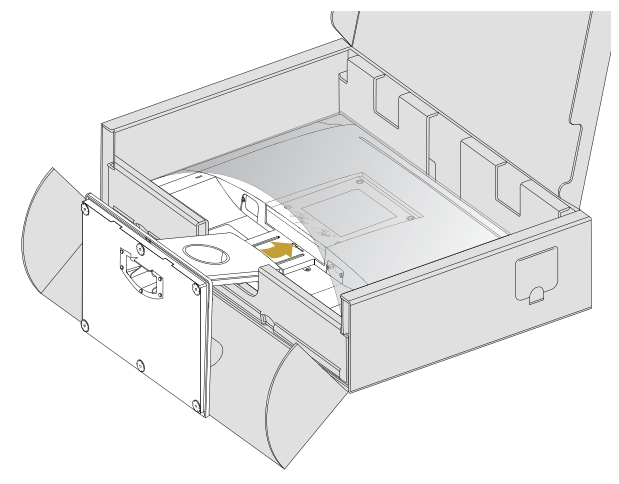

Monitörü dik yerleştirin.

- 1 Bir elinizi alt kısımdaki kesme alanında kaydırın ve diğer elinizi kullanarak standı tutun.
- 2 Monitörü dikkatlice kaldırarak kaymaya veya düşmeye karşı koruyun.
- 3 Kapağı monitörden kaldırın.
- $\wedge$  DİKKAT: Monitörü kaldırırken panel ekranına bastırmayın.

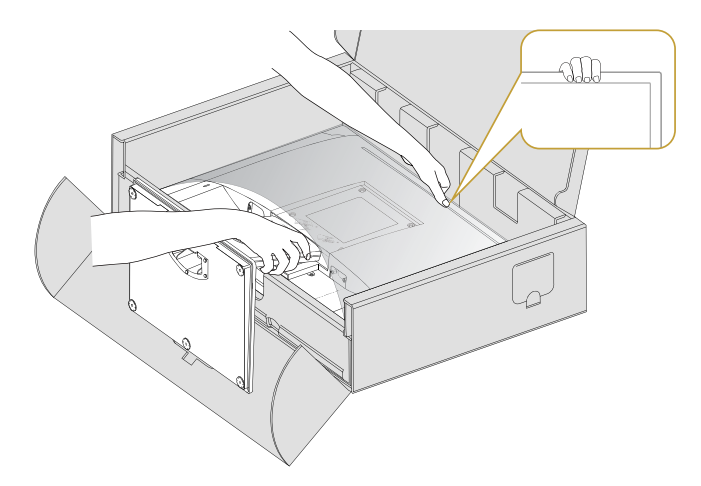

## <span id="page-18-1"></span><span id="page-18-0"></span>Vesa Kapağını Takma

NOT: Monitör fabrikadan nakledilirken Vesa kapağı çıkarılır.

- 1 Vesa kapağının üst kısmındaki iki tırnağı, monitörün arkasındaki yuvalara geçirin.
- 2 Vesa kapağını, yerine oturana kadar bastırın.

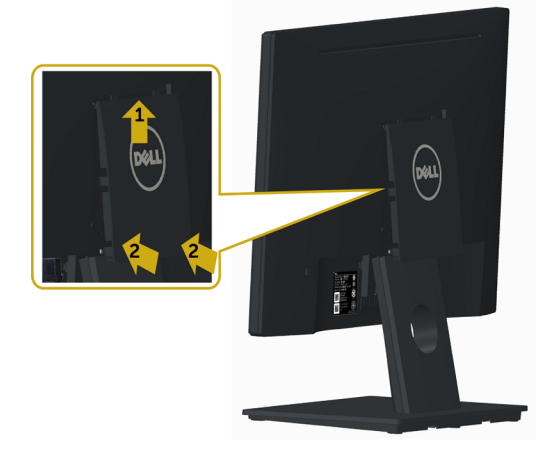

## Monitörünüzü Bağlama

A UYARI: Bu bölümdeki yordamlara başlamadan önce, [Güvenlik Talimatları'](#page-42-2)nı izleyin. Monitörünüzü bilgisayara bağlamak için:

- 1 Bilgisayarınızı kapatın.
- 2 Monitörünüzden gelen VGA kablosunu bilgisayara bağlayın.
- 3 Monitörünüzü açın.

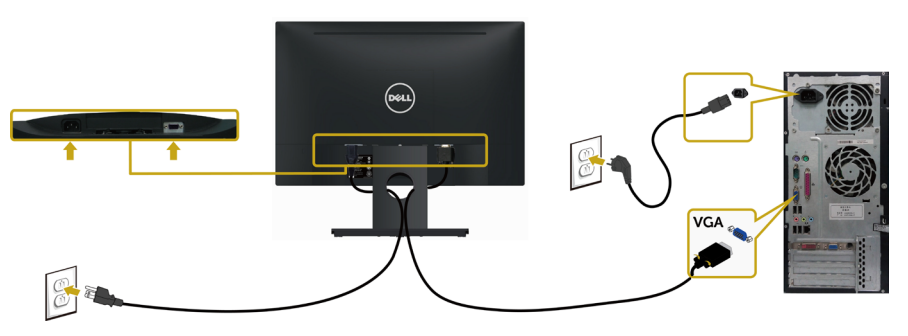

### <span id="page-19-0"></span>Kabloları Düzenleme

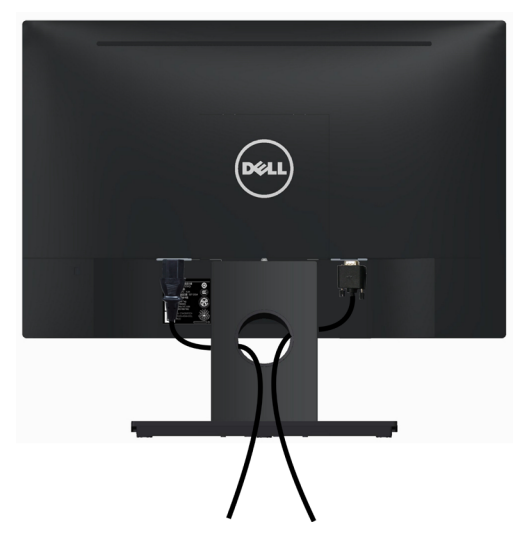

Gerekli tüm kabloları monitörünüze ve bilgisayarınıza bağladıktan sonra, Tüm kabloları yukarıda gösterildiği gibi düzenleyin (kablo takma konusunda [Monitörünüzü Bağlama](#page-18-1) kısmına bakın).

### Vesa Kapağını Çıkarma

Her iki taraftan aynı anda kaldırıp, VESA Kapağını monitörden ayırın.

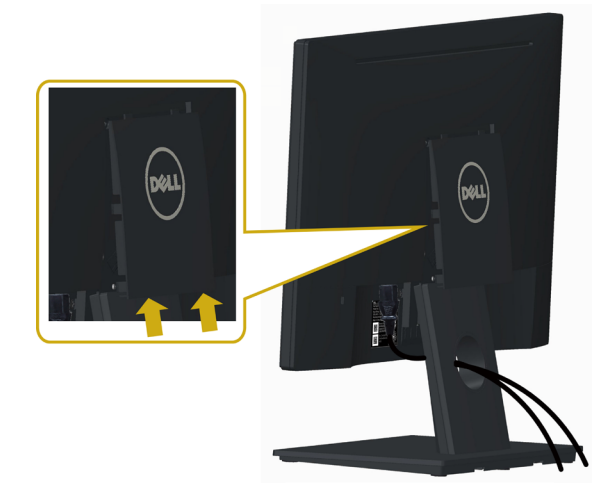

#### <span id="page-20-0"></span>Monitör Ayaklığını Çıkarma

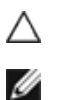

CAUTION: Standı çıkarırken LCD ekranda çizilme olmaması için, monitörün yumuşak, temiz bir yüzey üzerinde olduğundan emin olun.

NOTE: Aşağıdaki prosedür, varsayılan ayaklığa uygulanabilir. Başka bir ayaklık satın aldıysanız, kurmak için, ayaklıkla birlikte gönderilen belgelere bakın.

Standı çıkarmak için:

- 1 Monitörü düz bir yüzeye yerleştirin.
- 2 Serbest bırakma düğmesini basılı tutmak için bir kalem kullanın.
- 3 Ayaklığı ayırmak için, ayaklığın boynunu ok yönünde çekin.

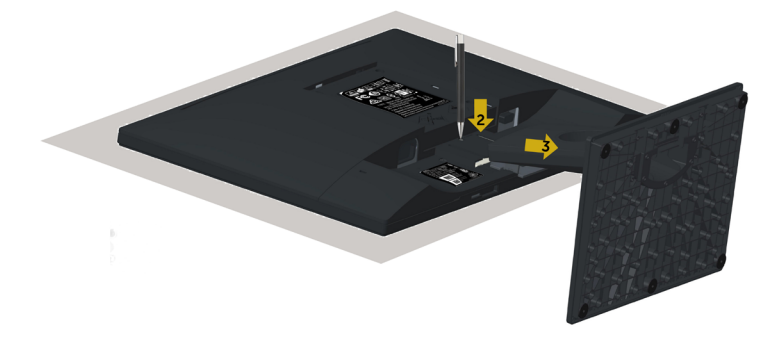

## <span id="page-21-0"></span>Duvar Montajı (İsteğe Bağlı)

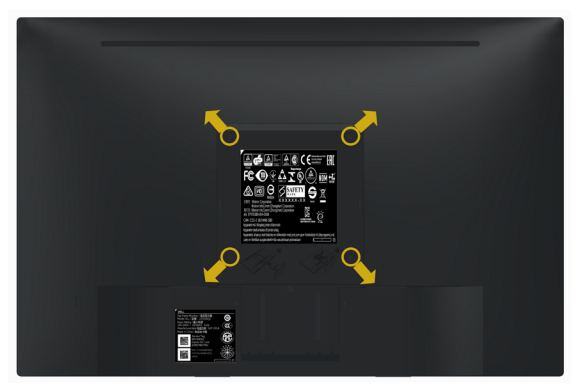

NOT: Monitörü, duvara montaj setine bağlamak için M4 x 10 mm vidaları kullanın.

VESA uyumlu duvara montaj setiyle gelen talimatlara bakın.

- 1 Monitörü sabit düz bir masa üzerine yumuşak bir bez veya yastık üzerine yerleştirin.
- 2 Altlığı çıkarın.
- 3 Plastik kapağı sabitleyen dört vidayı çıkarmak için bir yıldız tornavida kullanın.
- 4 Montaj bağlantısını duvara-montaj kitinden monitöre takın.
- 5 Duvara montaj kitiyle gelen talimatları izleyerek monitörü duvara takın.

NOT: Yalnızca UL ya da CSA veya GS listesinde bulunan, en az 2,29 kg (5,05 lb) ağırlık/yük taşıma kapasitesine sahip duvara montaj desteğiyle kullanım içindir.

### Monitörü Açma

Monitörü açmak için  $\bullet$  düğmesine basın.

<span id="page-22-1"></span><span id="page-22-0"></span> $\overline{a}$ 

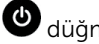

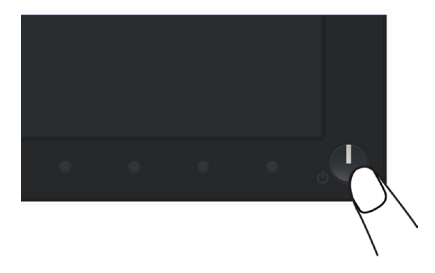

## Ön Panel Kontrollerini Kullanma

Görüntülenmekte olan görüntünün özelliklerini ayarlamak için monitörün ön tarafındaki kontrol düğmelerini kullanın. Kontrolleri ayarlamak için bu düğmeleri kullandığınızda, bir OSD, özelliklerin sayısal değerlerini değiştikçe gösterir.

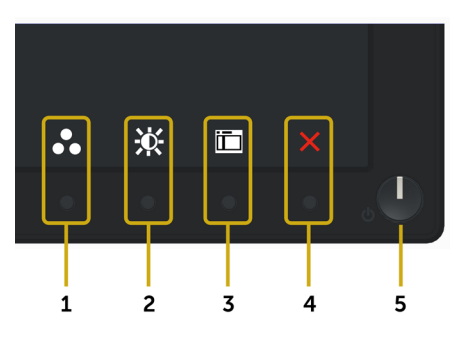

Aşağıdaki tabloda ön panel düğmeleri açıklanmaktadır:

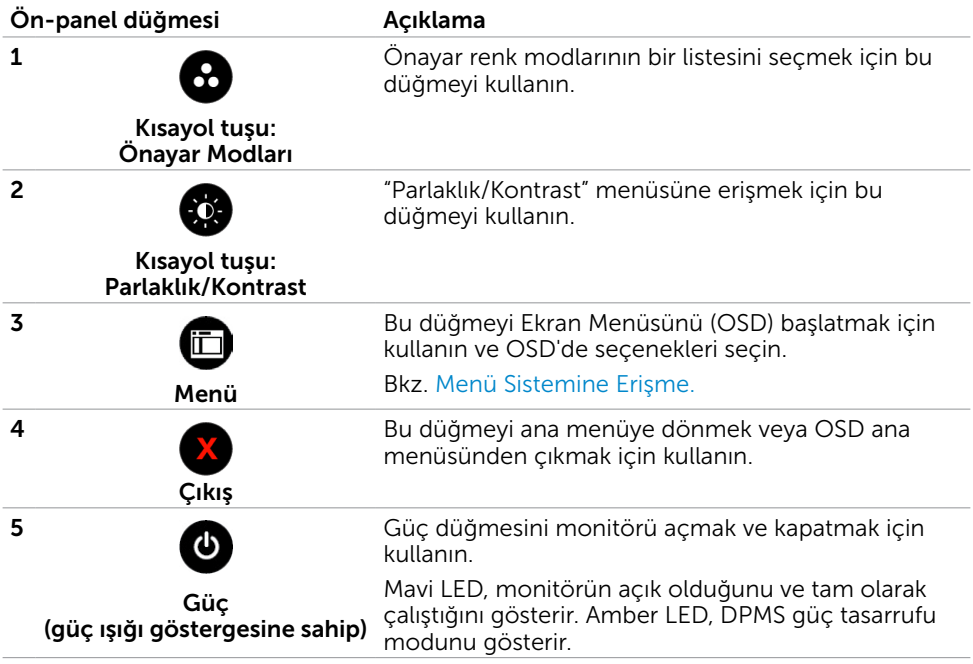

#### Ön‑Panel Düğmesi

Görüntü ayarlarını yapmak için monitörün önündeki düğmeleri kullanın.

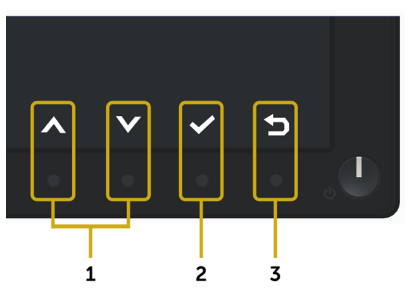

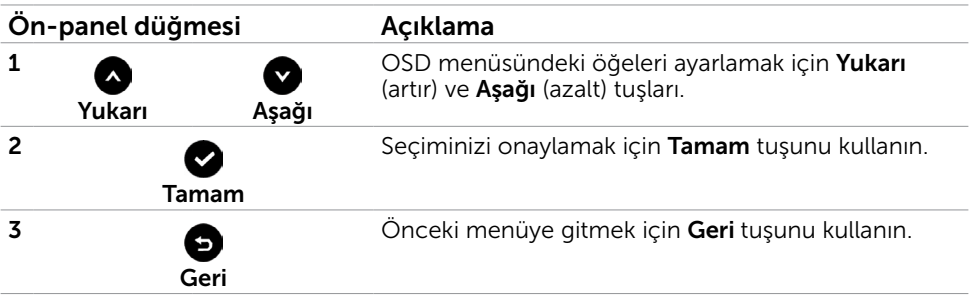

## <span id="page-24-2"></span><span id="page-24-0"></span>Ekran Menüsünü (OSD) Kullanma

#### <span id="page-24-1"></span>Menü Sistemine Erişme

NOT: Başka bir OSD menüsüne geçerseniz, OSD menüsünden çıkarsanız veya OSD menüsünün kaybolmasını beklerseniz OSD menüsünü kullanarak yaptığınız tüm değişiklikler otomatik olarak kaydedilir.

1 OSD menüsünü başlatmak için  $\overline{11}$  düğmesine basın ve ana menüyü görüntüleyin.

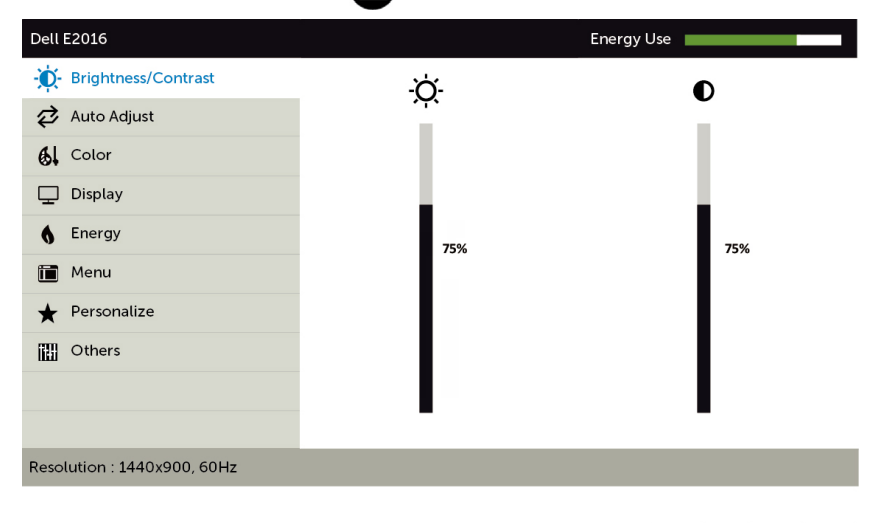

- 2 Secenekler arasında dolaşmak için  $\bigotimes$  ve  $\bigotimes$  düğmelerine basın. Bir simgeden diğerine geçerken seçenek adı vurgulanır.
- 3 Vurgulanan seceneği etkinleştirmek için  $\bigcirc$  veya  $\bigcirc$  düğmesine bir kez basın.
- 4 İstenen parametreyi seçmek için $\bigcirc$  ve  $\bigcirc$  düğmelerine basın.
- 5 Kaydırma çubuğuna girmek için  $\bigcirc$  öğesine basın ve sonra değişiklikler yapmak için menüdeki göstergelere göre veya veya düğmesini kullanın.
- 6 Başka bir seçeneği seçmek için ana menüye dönmek için düğmesine bir kez basın veya OSD menüsünden çıkmak için  $\alpha$  düğmesine iki veya üç kez basın.

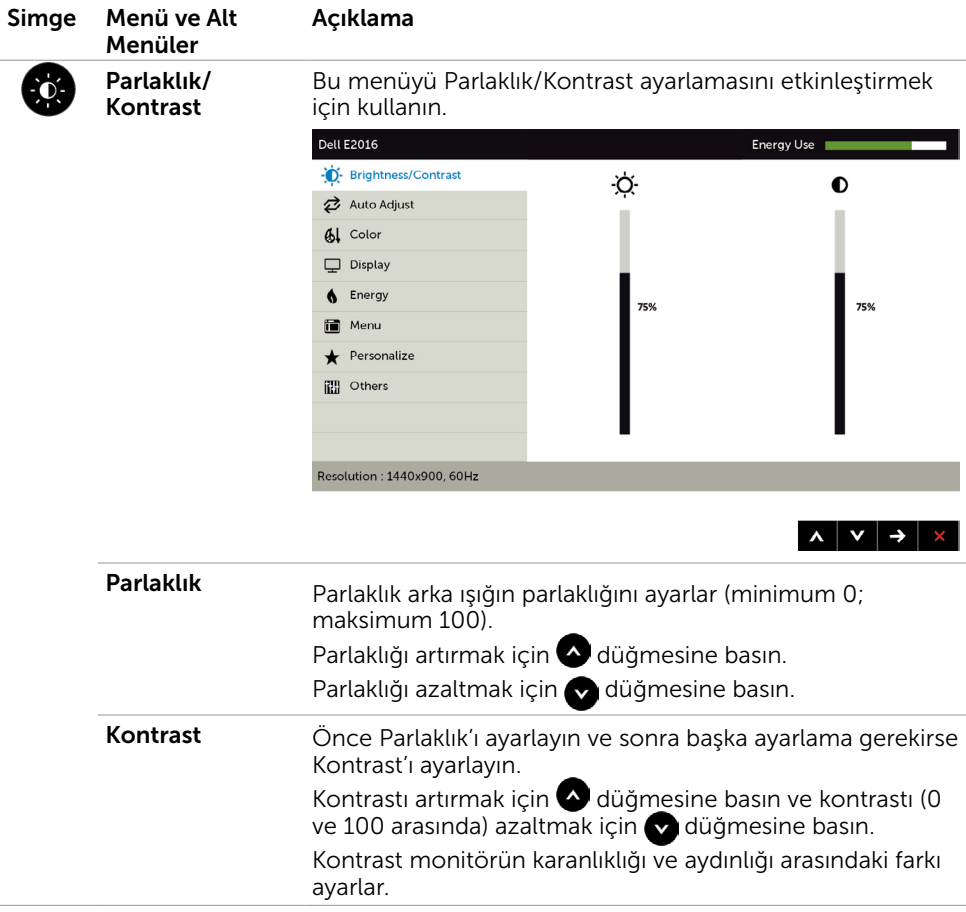

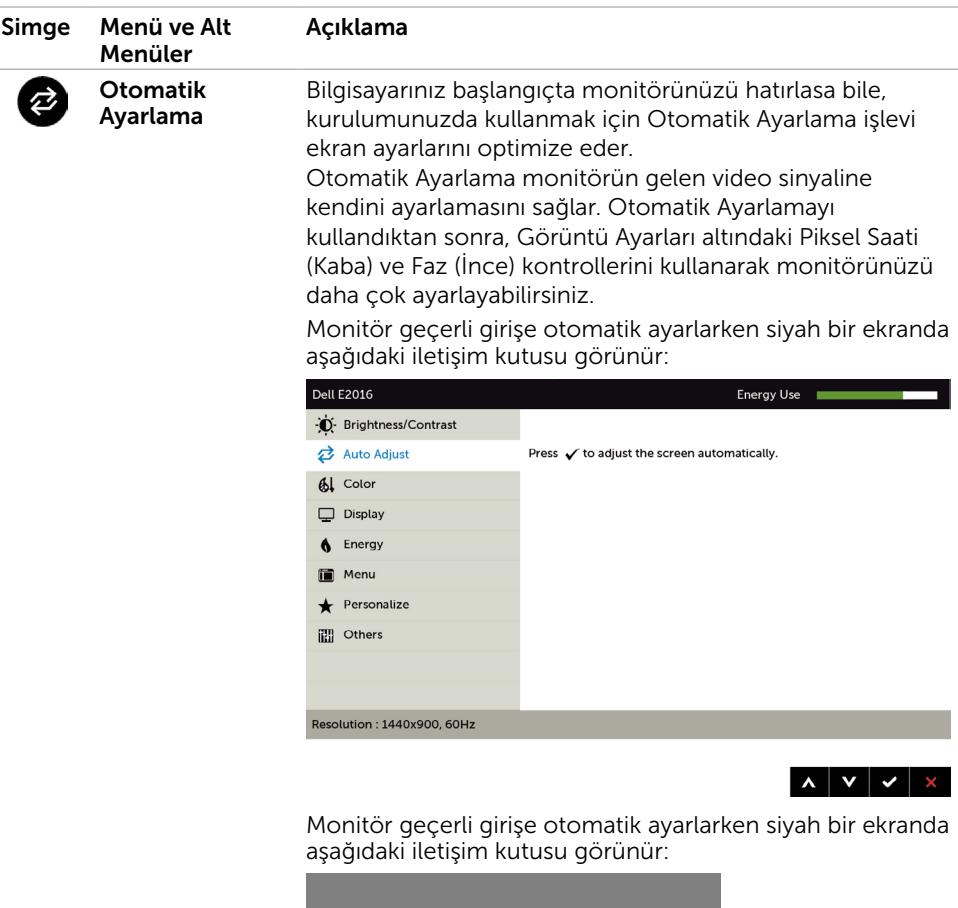

NOT: Çoğu durumda, yapılandırmanız için Otomatik Ayarlama en iyi görüntüyü üretir.

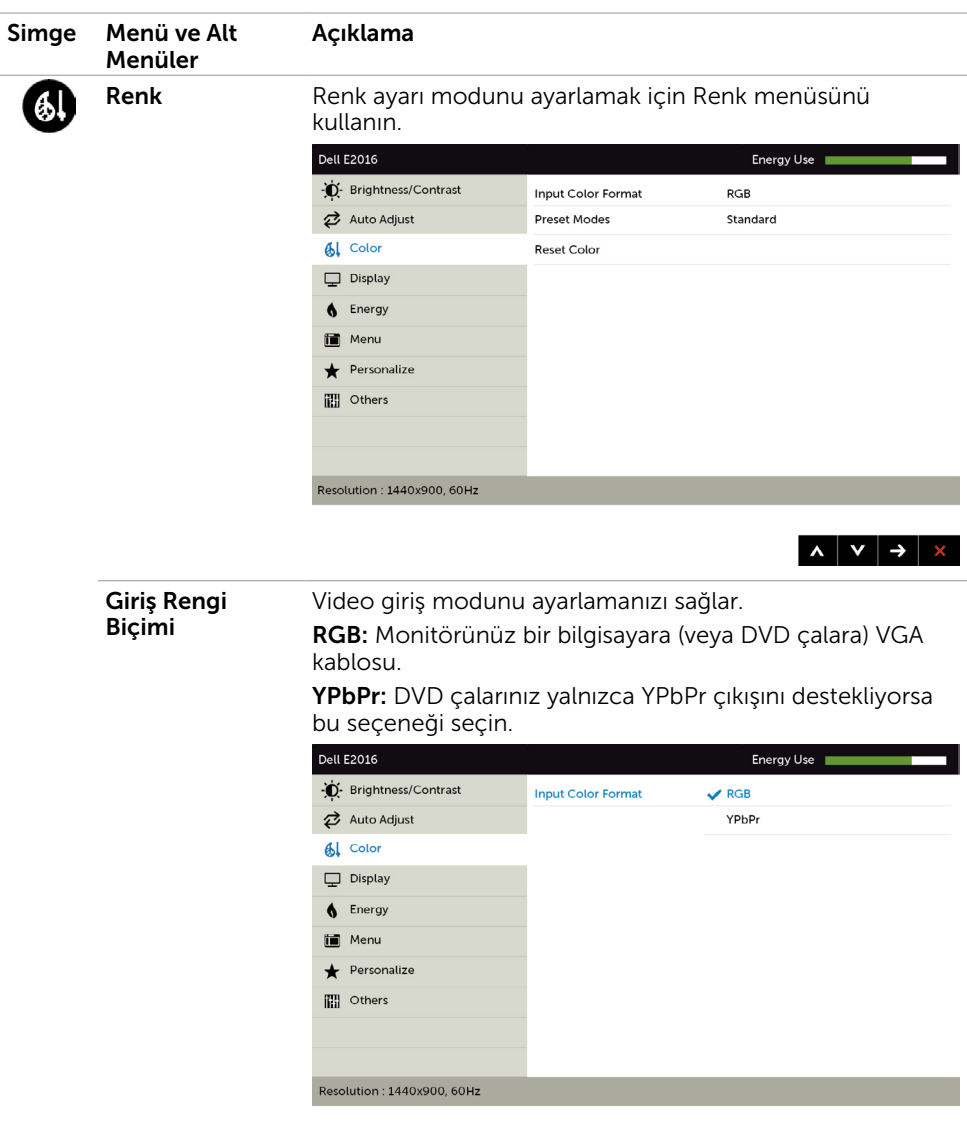

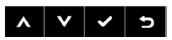

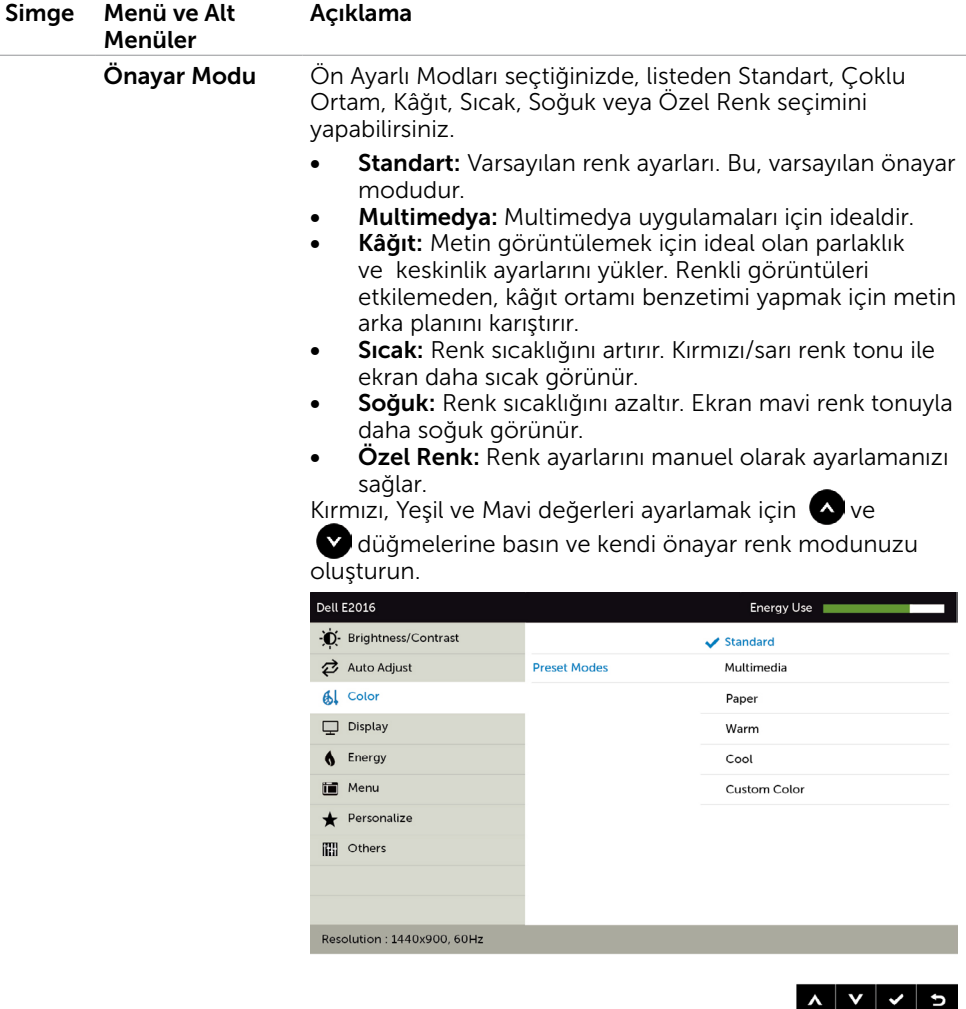

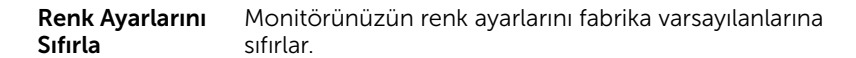

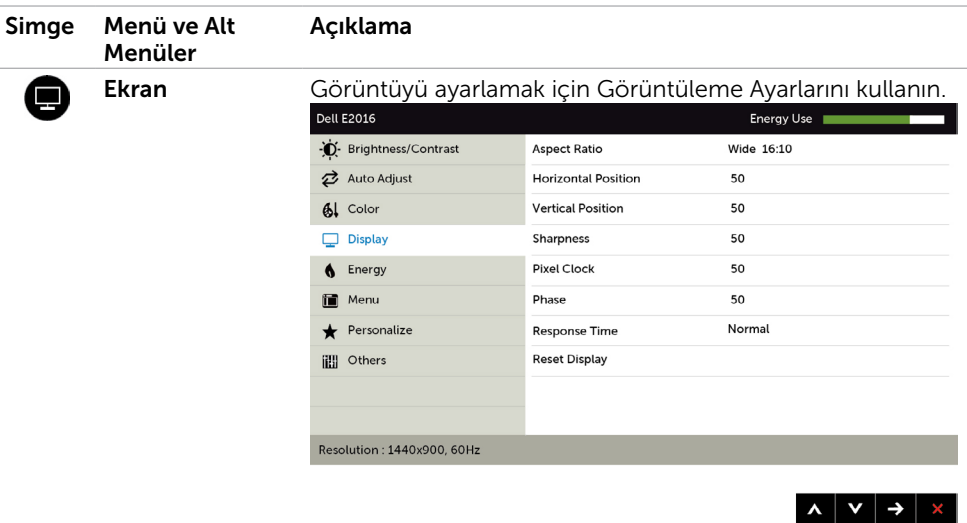

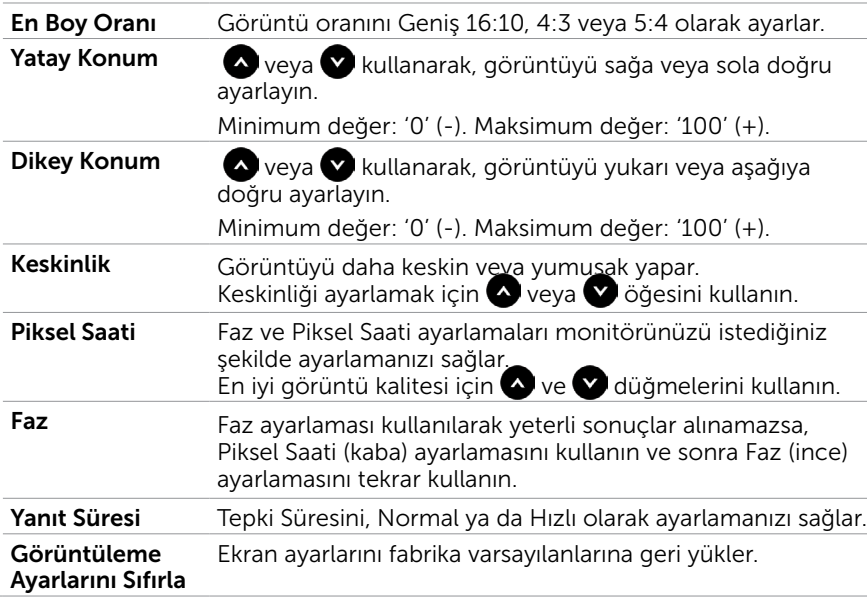

PK.

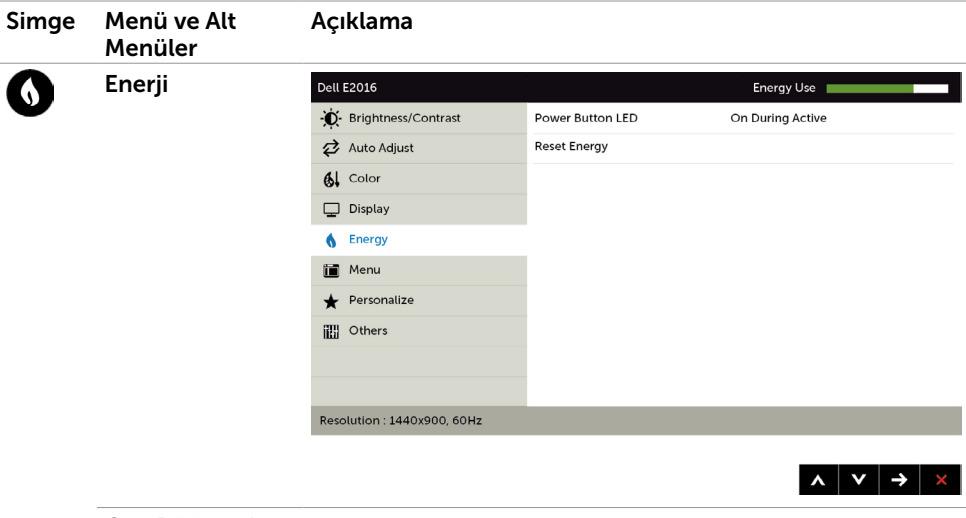

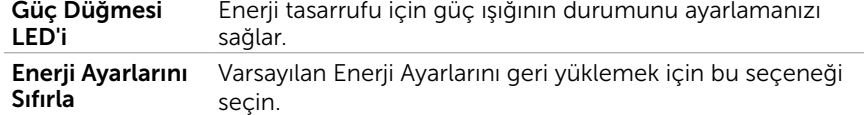

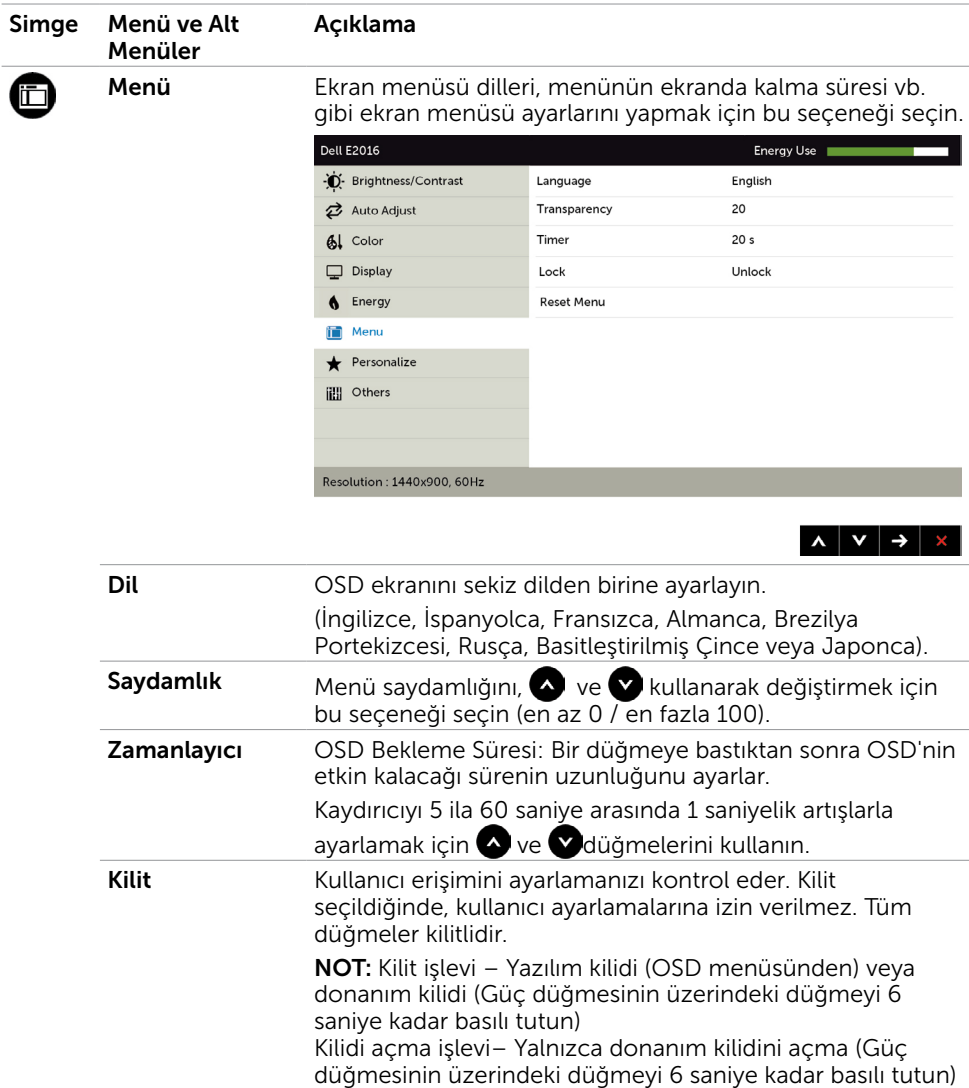

Menü ayarlarını fabrika varsayılanlarına geri yükler.

<span id="page-31-0"></span>Menü Ayarlarını

Sıfırla

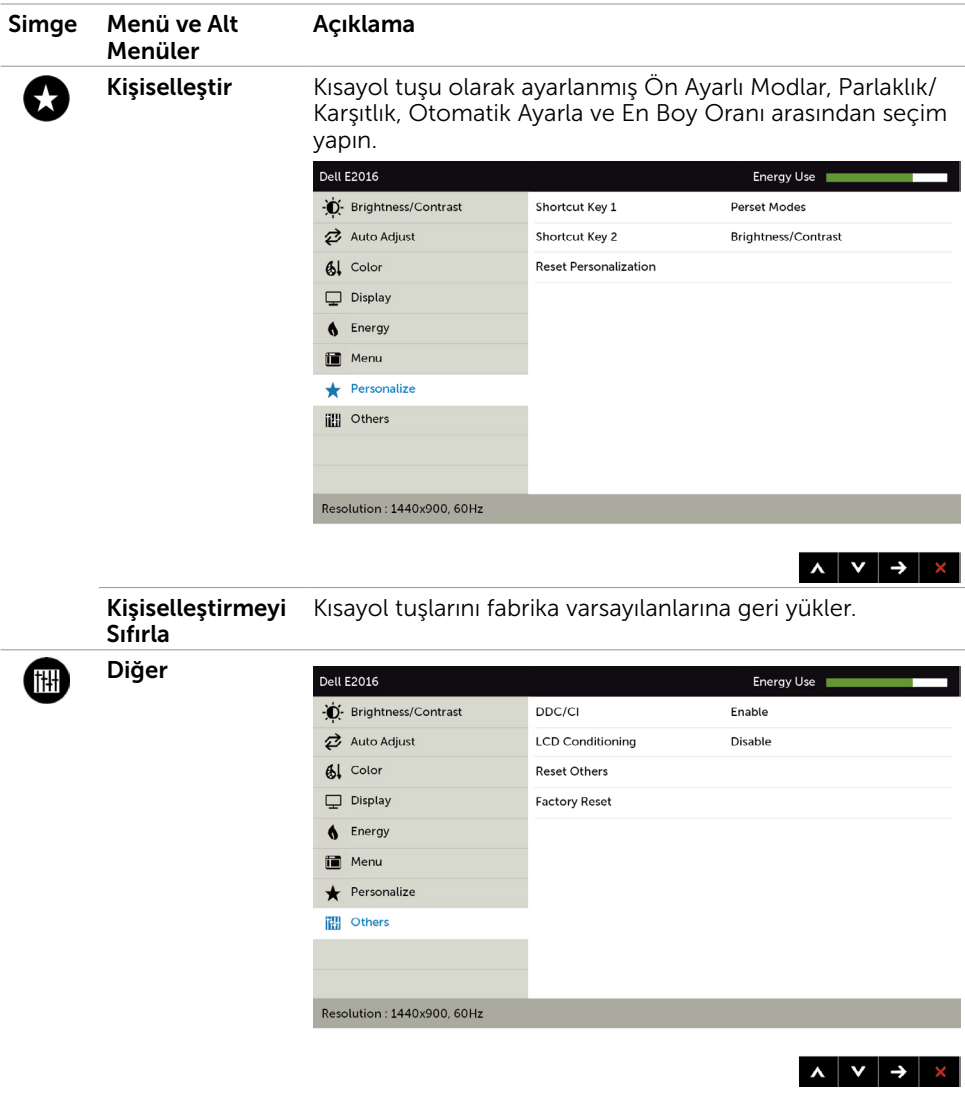

DDC/CI, LCD'yi Kullanılabilir Hale Getirme vb. gibi OSD ayarlarını yapmak için bu seçeneği seçin.

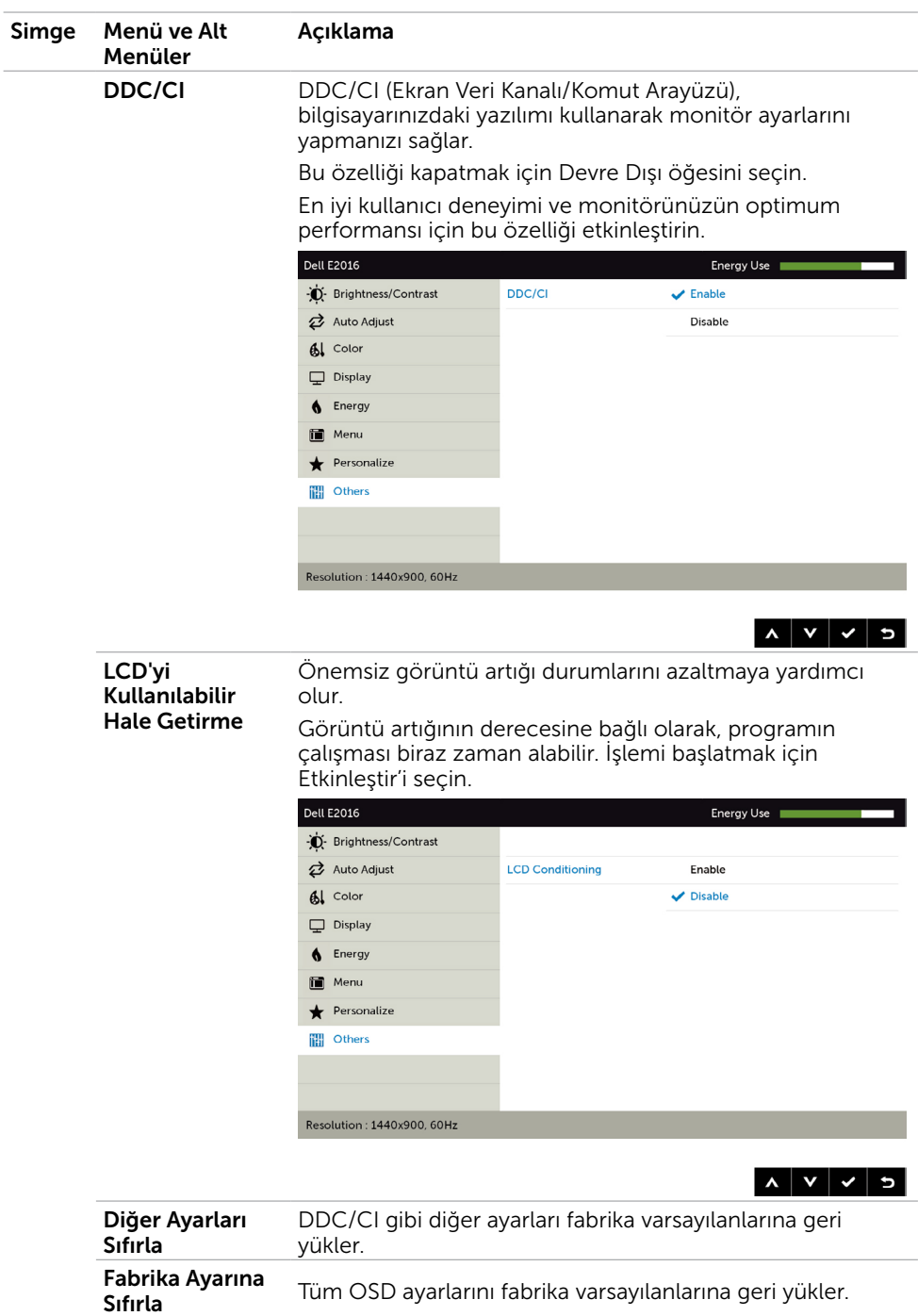

#### 34 | Monitörü Çalıştırma

#### OSD Uyarı Mesajları

Monitör belirli bir çözünürlük modunu desteklemediğinde aşağıdaki mesajı görürsünüz:

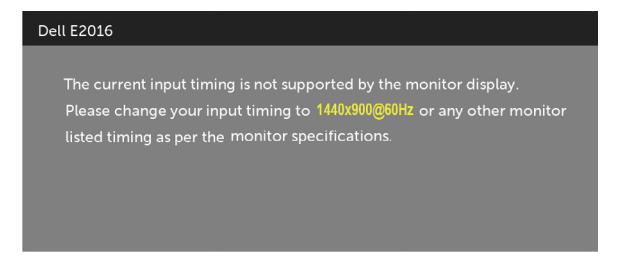

Yani, bilgisayardan alınan sinyali monitör senkronize edemez. Monitörün yatay ve dikey frekans aralıkları için bkz. Monitör Özellikleri. Önerilen mod 1440 x 900'dir.

DDC/CI işlevi devre dışı bırakılmadan önce aşağıdaki mesajı görürsünüz.

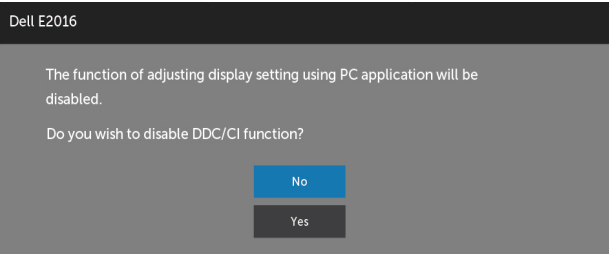

Monitör Power Save Mode (Güç Tasarrufu moduna) girdiğinde, aşağıdaki mesaj görünür:

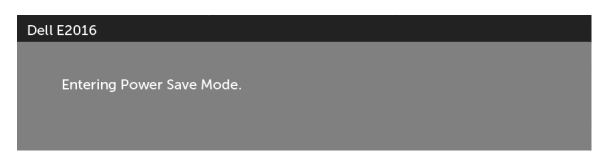

[OSD](#page-24-2)'ye erişim kazanmak için bilgisayarı etkinleştirin ve monitörü uyandırın. Güç düğmesi dışında bir düğmeye basarsanız, seçili girişe göre aşağıdaki mesajlardan biri görünür:

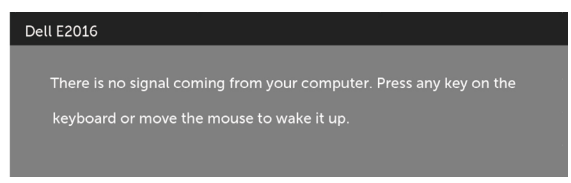

<span id="page-35-0"></span>VGA kablosu bağlı değilse, aşağıda gösterildiği gibi bir kayan iletişim kutusu görünür.

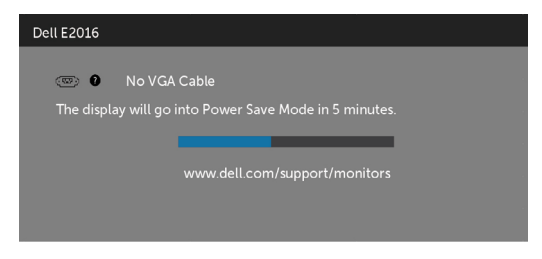

Hataları çözme hakkında yardım için, [Sorun Giderme'ye](#page-36-1) bakın.

## Eğim Kullanma

 NOT: Bu, standlı bir monitör için kullanılabilir. Herhangi başka bir stand satın alındığında, kurulum talimatları için lütfen ilgili stand kurulum kılavuzuna bakın.

#### Eğim

Dahili taban sayesinde en rahat görüntüleme açısı için monitörü eğebilirsiniz.

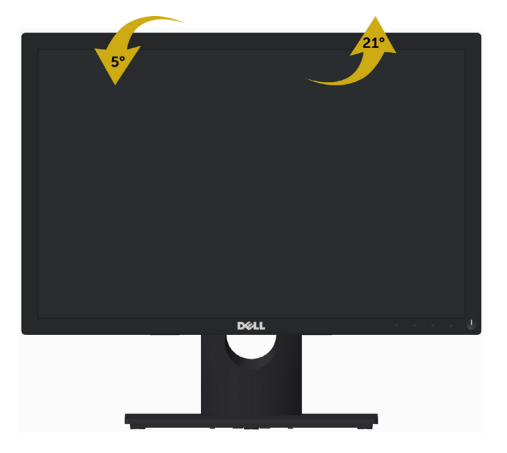

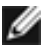

NOT: Monitör fabrikadan gönderildiğinde stand takılı değildir.

#### <span id="page-36-1"></span><span id="page-36-0"></span> $\triangle$  DİKKAT: Bu bölümdeki yordamlara başlamadan önce, [Güvenlik Talimatlar](#page-42-2)ı'nı izleyin.

## Kendi Kendini Sınama

Monitörünüzün düzgün çalışıp çalışmadığını kontrol etmenizi sağlayan monitörünüz bir kendi kendine sınama özelliği sağlar. Monitörünüz ve bilgisayarınız düzgün olarak bağlıysa, ancak monitör ekranı siyah kalırsa, aşağıdaki adımları izleyerek monitör kendi kendine sınamasını çalıştırın:

- 1 Hem bilgisayarınızı hem de monitörünüzü kapatın.
- 2 Video kablosunu bilgisayarınızın arkasından çıkarın.
- 3 Monitörü açın.

Monitör bir video sinyali alamazsa ve düzgün çalışıyorsa kayan iletişim kutusu ekranda görünmelidir (siyah arka planda). Kendi kendini sınama modundayken, güç LED'i beyaz kalır. Ayrıca, seçili girişe bağlı olarak, aşağıda gösterilen iletişim kutularından biri sürekli olarak ekran boyunca kayar.

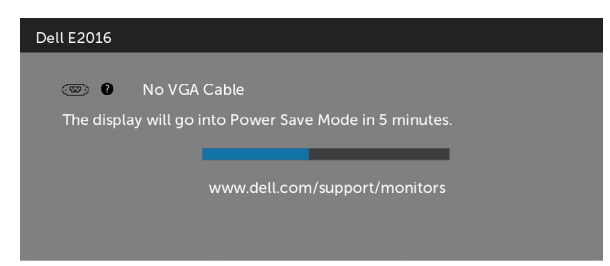

- 4 Video kablosu devre dışı kalırsa veya zarar görürse bu kutu ayrıca normal sistem çalışması sırasında görünür.
- 5 Monitörünüzü kapatın ve video kablosunu yeniden bağlayın; sonra hem bilgisayarınızı hem de monitörünüzü açın.

Önceki yordamı kullandıktan sonra monitör ekranınız boş kalırsa, monitörünüz düzgün çalıştığından video denetleyicisini ve bilgisayarı kontrol edin.

## <span id="page-37-0"></span>Dahili Tanılamalar

Monitörünüzde ekranın anormalliklerini, monitörünüzde veya bilgisayarınızda ve video kartınızda karşılaştığınız sorunları belirlemenize yardımcı olan dahili bir tanı aracı bulunur.

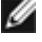

NOT: Dahili tanıyı yalnızca video kablosu takılıyken ve monitör kendi kendini sınama modundayken çalıştırabilirsiniz.

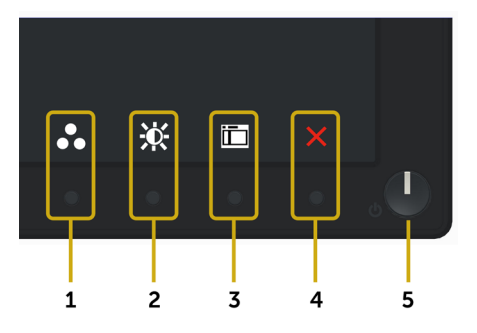

Dahili tanıyı çalıştırmak için:

- 1 Ekranın temiz olduğundan (ekran yüzeyinde hiç toz partikülü olmadığından) emin olun.
- 2 Video kablolarını bilgisayarınızın veya monitörünüzün arkasından çıkarın. Monitör kendi kendini sınama moduna girer.
- 3 Ön paneldeki Düğme 1 ve Düğme 4'ü aynı anda 2 saniye boyunca basılı tutun. Gri bir ekran görünür.
- 4 Dikkatlice ekrandaki anormallikleri inceleyin.
- 5 Ön paneldeki Düğme 4'e yeniden basın. Ekranın rengi kırmızıya döner.
- 6 Anormallikler için ekranı inceleyin.
- 7 Görüntüdeki yeşil, mavi, siyah, beyaz ekranları incelemek için adım 5 ve 6'yı tekrarlayın.

Beyaz ekran göründüğünde test tamamdır. Çıkmak için, Düğme 4'e yeniden basın.

Dahili tanı aracı kullanılırken ekran anormalliği algılamıyorsanız, monitör düzgün çalışmaktadır. Video kartını ve bilgisayarı kontrol edin.

## <span id="page-38-0"></span>Genel Sorunlar

Aşağıdaki tabloda ortak monitör sorunlarını çözme hakkında bilgiler bulunmaktadır.

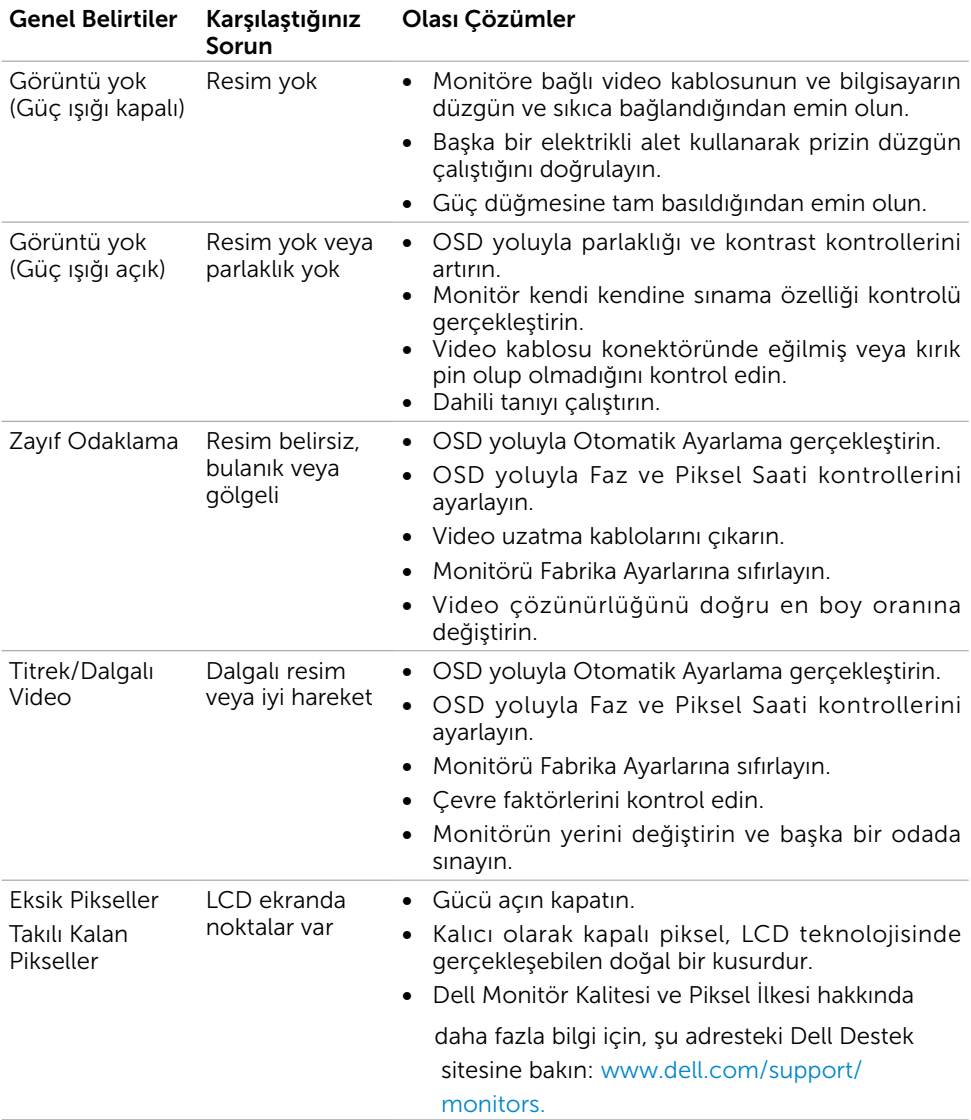

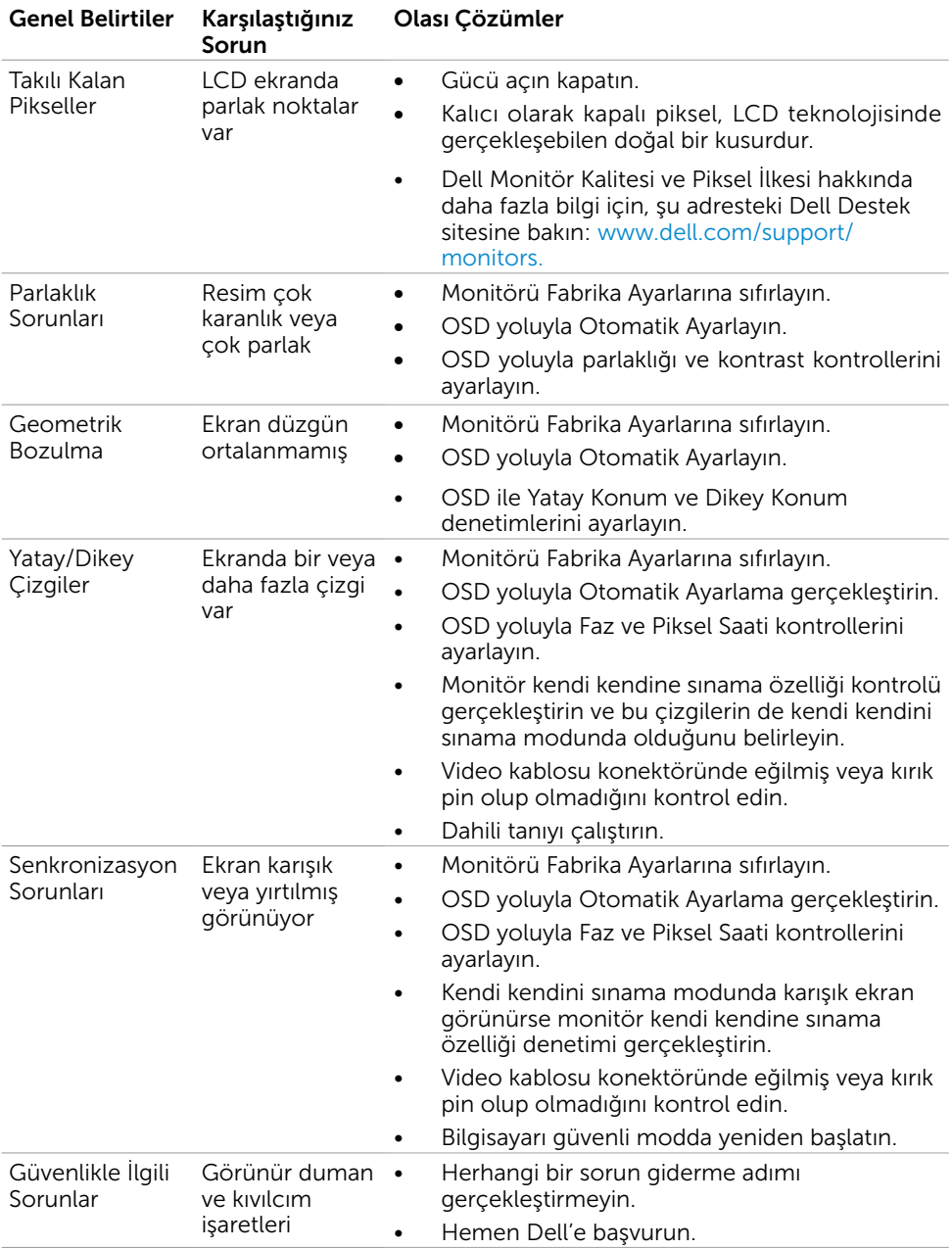

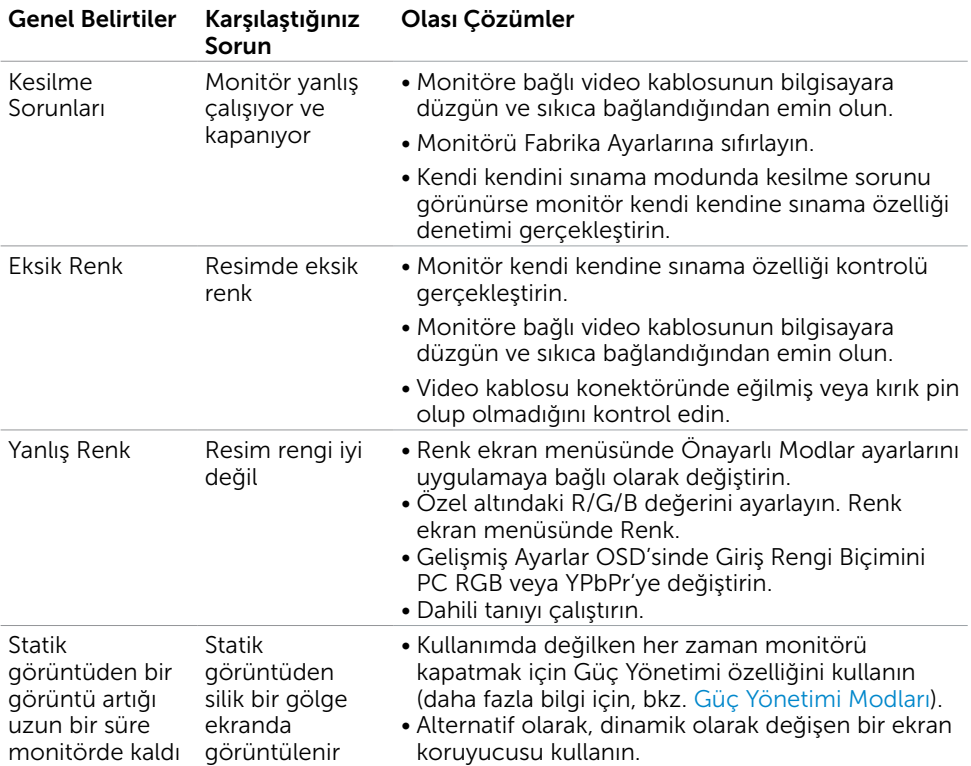

# <span id="page-41-0"></span>Ürüne Özgü Sorunlar

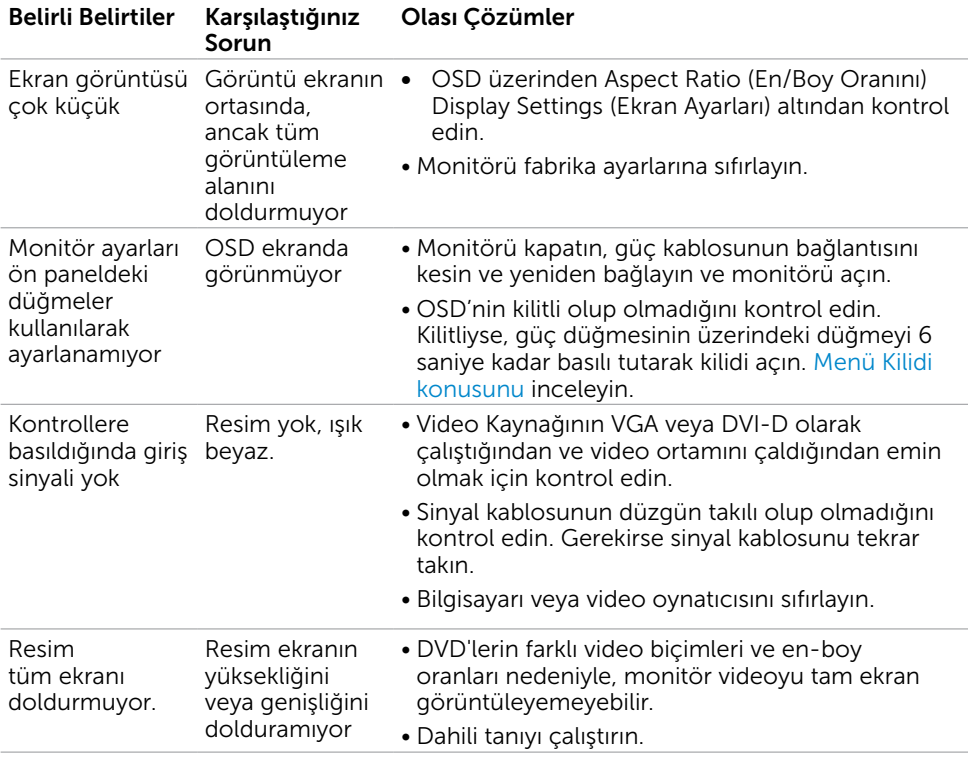

## <span id="page-42-2"></span><span id="page-42-0"></span>Güvenlik Talimatları

 $\hat{\mathbb{A}}$  UYARI: Bu dokümantasyonda belirtilenler haricinde kontrollerin, avarlamaların veya yordamların kullanımı şoka, elektrik hasarlarına ve/veya mekanik zararlara neden olabilir.

Güvenlik talimatları hakkında bilgi için, bkz. Ürün Bilgileri Kılavuzu.

### FCC Bildirimleri (Yalnızca ABD) ve Diğer Yasal Düzenleme Bilgileri

FCC bildirimleri ve diğer yasal düzenleme bilgileri için, [www.dell.com/regulatory\\_](http://www.dell.com/regulatory_compliance) [compliance](http://www.dell.com/regulatory_compliance) adresindeki yasal düzenleme uyumluluğu web sitesine bakın.

## <span id="page-42-1"></span>Dell'le Bağlantı Kurma

**MOT:** Etkin bir Internet bağlantısı yoksa satın alma faturasında, paket fişinde veya Dell ürün kataloğunda iletişim bilgilerini bulabilirsiniz.

Dell, birçok çevrimiçi ve telefona bağlı destek ve hizmet seçenekleri sunar. Kullanılabilirlik ülke ve ürüne göre değişir ve bazı hizmetler alanınızda bulunmayabilir.

#### Çevrimiçi monitör destek içeriğini almak için:

[www.dell.com/support/monitors](http://www.dell.com/support/monitors) adresini ziyaret edin.

#### Satışlar, teknik destek veya müşteri hizmetleri konularında Dell'e başvurmak için.

- 1 [www.dell.com/support](http://www.dell.com/support) adresine gidin.
- 2 Sayfanın sol üstündeki Bir Ülke/Bölge Seçin açılır menüsünden ülkenizi veya bölgenizi doğrulayın.
- 3 Ülke açılır menüsünün yanındaki İletişim bağlantısına tıklayın.
- 4 İhtiyacınıza göre uygun hizmeti veya destek bağlantısını tıklatın.
- 5 Sizin için uygun Dell'e başvurma yöntemini seçin.

## <span id="page-43-0"></span>Monitörünüzü Kurma

#### Ekran Çözünürlüğünü 1440 x 900 (maksimum) olarak ayarlama

Microsoft Windows işletim sistemlerini kullanırken maksimum görüntüleme performansı için, aşağıdaki adımları izleyerek ekran çözünürlüğünü 1440 x 900 piksel olarak ayarlayın:

Windows® 7, Windows® 8/Windows® 8.1'de:

- 1 Yalnızca Windows 8 ve Windows 8.1 için, klasik masaüstüne geçiş yapmak için Masaüstü kutusunu seçin
- 2 Masaüstünü sağ tıklatın ve Ekran çözünürlüğü'yi seçin.
- 3 Ekran Çözünürlüğü Açılır listesini tıklatın ve 1440 x 900'i seçin.
- 4 Tamam'ı tıklatın.

Önerilen çözünürlüğü bir seçenek olarak göremiyorsanız, grafik sürücünüzü güncellemeniz gerekebilir. Lütfen aşağıdan kullandığınız bilgisayar sistemini en iyi tanımlayan senaryoyu seçip verilen adımları izleyin.

### Dell bilgisayar

- 1 [www.dell.com/support](http://www.dell.com/support) adresine gidin, bilgisayarınızın Hizmet Etiketi'ni girin ve video kartınız için en son sürücüyü indirin.
- 2 Grafik Adaptörünüz için sürücüleri yükledikten sonra, çözünürlüğü tekrar 1440 x 900 olarak ayarlayın.

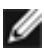

 NOT: Çözünürlüğü 1440 x 900 olarak ayarlayamazsanız, lütfen bu çözünürlükleri destekleyen bir grafik Adaptörü sormak için Dell™'e başvurun.

#### Dell olmayan bilgisayar

Windows® 7, Windows® 8/Windows® 8.1'de:

- 1 Yalnızca Windows 8 ve Windows 8.1 için, klasik masaüstüne geçiş yapmak için Masaüstü kutusunu seçin
- 2 Masaüstünü sağ tıklatın ve Kisiselleştirme'yi seçin.
- 3 Görüntü Ayarlarını Değiştir'i tıklatın.
- 4 Gelişmiş Ayarlar'ı tıklatın.
- 5 Pencerenin en üstündeki açıklamadan grafik denetleyicisinin sağlayıcısını belirleyin (ör. NVIDIA, ATI, Intel vs.).
- 6 Güncelleştirilmiş sürücü için grafik kartı sağlayıcının web sitesine bakın (örneğin <http://www.ATI.com> YA DA http:/[/www.NVIDIA.com\)](http://www.NVIDIA.com).
- 7 Grafik Bağdaştırıcının sürücülerini yükledikten sonra çözünürlüğü yeniden 1440 x 900 yapmaya çalışın.

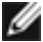

 NOT: Önerilen çözünürlüğü ayarlayamıyorsanız, lütfen bilgisayar üreticinizle iletişime geçin veya video çözünürlüğünü destekleyen bir grafik kartı satın almayı düşünün.

## <span id="page-44-0"></span>Bakım Kılavuzları

#### Monitörünüzü Temizleme

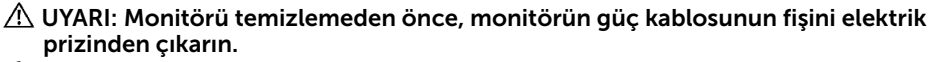

 $\triangle$  DİKKAT: Monitörü temizlemeden önce, [Güvenlik Talimatları](#page-42-2)'nı izleyin.

En iyi yöntemler için, monitörünüzü paketten çıkarırken, temizlerken veya taşırken aşağıdaki listedeki talimatları izleyin:

- • Anti statik ekranı temizlerken, su ile yumuşak, temiz bir bezi nemlendirin. Mümkünse, özel bir ekran temizleme kağıdı veya anti statik kaplama için uygun bir solüsyon kullanın. Benzen, tiner, amonyak, aşındırıcı temizleyiciler veya sıkıştırılmış hava kullanın.
- • Monitörü temizlemek için hafif nemlendirilmiş, ılık bez kullanın. Bazı deterjanlar monitörde süt gibi bir iz bıraktığından herhangi bir tür deterjan kullanmaktan kaçının.
- • Monitörünüzün paketini açtığınızda beyaz pudra görürseniz, bir bezle temizleyin.
- • Koyu renkli monitör açık renkli monitöre göre çizildiğinde beyaz izleri daha belirgin gösterebileceğinden monitörünüzü dikkatle tutun.
- • Monitörünüzde en iyi görüntü kalitesini korumak için, dinamik olarak değişen ekran koruyucu kullanın ve kullanımda değilken